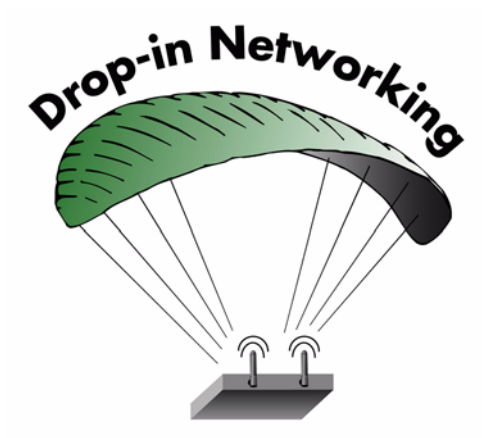

# **XBee**™ **Adapters, Routers, and Sensors User's Guide**

**XBee ZNet 2.5 (Series 2) Adapters: XBee RS-232 Adapter XBee RS-232 PH (Power Harvester) Adapter XBee RS-485 Adapter XBee Analog I/O Adapter XBee Digital I/O Adapter XBee Sensor Adapter XBee USB Adapter XStick ZNet 2.5**

**XBee Wall Router**

**XBee Sensors**

**www.digi.com 90000891\_B**

©2008 Digi International Inc. All Rights Reserved.

Digi, Digi International, the Digi logo, ConnectPort, Watchport, and XBee are trademarks or registered trademarks of Digi International, Inc. in the United States and other countries worldwide.

All other trademarks are the property of their respective owners.

Information in this document is subject to change without notice and does not represent a commitment on the part of Digi International.

Digi provides this document "as is," without warranty of any kind, either expressed or implied, including, but not limited to, the implied warranties of fitness or merchantability for a particular purpose. Digi may make improvements and/or changes in this manual or in the product(s) and/or the program(s) described in this manual at any time.

This product could include technical inaccuracies or typographical errors. Changes are periodically made to the information herein; these changes may be incorporated in new editions of the publication.

# **Contents**

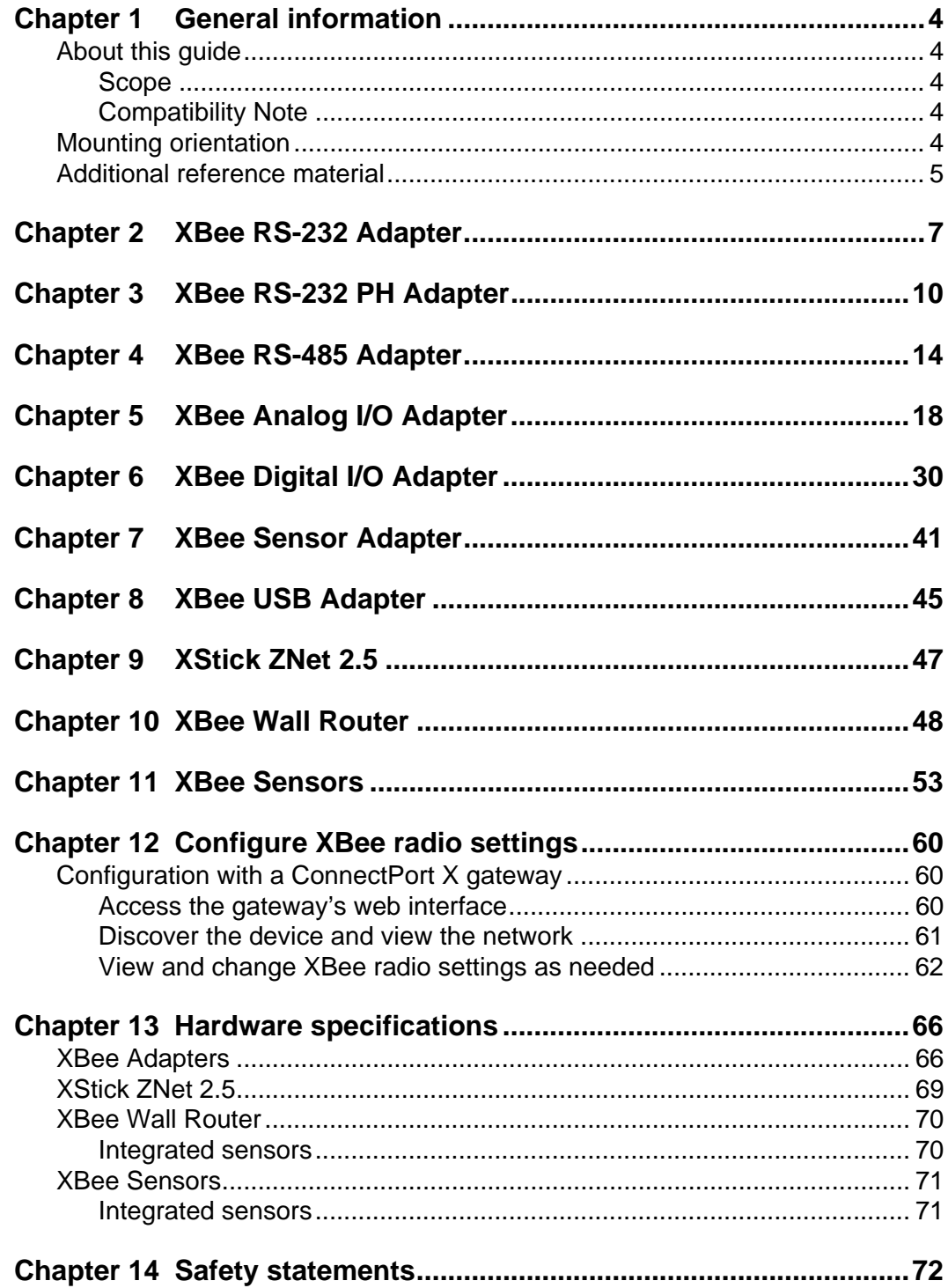

# *Chapter 1* **General information**

<span id="page-3-0"></span>This section includes information that applies to all XBee™ Adapter, Router, and Sensor products.

# <span id="page-3-1"></span>**About this guide**

This guide describes the features and functions of XBee Adapter, Router, and Sensor products, including connection and setup information, pinouts, configuration, data retrieval, and LEDs and buttons.

This section provides general information that applies to all products.

#### <span id="page-3-2"></span>**Scope**

This guide covers all XBee ZNet 2.5 (Series 2) adapter, router, and sensor products.

#### <span id="page-3-3"></span>**Compatibility Note**

Two sets of XBee and XBee-PRO adapters are offered: Series 1 and Series 2. Though overall performance and product specifications are largely similar, the two series are built on distinct and non-compatible technology platforms. Thus, users must standardize on one series or the other for operability. The same is true for compatibility with the ConnectPort X gateways. Series 1 XBee adapters are compatible only with Series 1 gateways, while Series 2 XBee adapters are compatible only with Series 2 gateways.

#### <span id="page-3-4"></span>**Mounting orientation**

All XBee Adapters can be mounted in any orientation.

### **Warranty exception for batteries**

Some XBee Adapters and Sensor products ship with alkaline batteries that must be replaced by the user when discharged and are not covered under the terms and conditions of the Digi warranty.

Lithium batteries must be replaced by qualified service personnel.

#### <span id="page-4-0"></span>**Additional reference material**

For additional information about the features and functions of XBee RF modules in XBee Adapters, see these documents.

#### **XBee Adapters data sheet**

http://www.digi.com/pdf/ds\_xbeeadapters.pdf

#### **XBee Wall Router data sheet**

#### http://www.digi.com/pdf/ds\_xbeewallrouter.pdf

These data sheets provide overviews of XBee Adapter and Wall Router products, features and benefits, and specifications.

#### **XBee ZNet 2.5 (Series 2) RF Module Product Manual**

http://ftp1.digi.com/support/documentation/90000866\_A.pdf

Describes the XBee module embedded in your product, including features, modes of operation, ZigBee and XBee network fundamentals, and commands for configuring, controlling, and retrieving data from the XBee module.

#### **ConnectPort X Family User's Guide (90000832)**

http://ftp1.digi.com/support/documentation/90000832\_a.pdf

When XBee Adapter, Router, and Sensor products are deployed in Drop-in Networks, a ConnectPort X gateway serves as a coordinator and configuration and monitoring interface for your adapter/router/sensor product. See this guide to learn more about ConnectPort X features and functions.

#### **Related ConnectPort X documentation**

#### http://www.digi.com/support/supporttype.jsp?tp=3

An extensive list of related documentation for ConnectPort X gateways is available on digi.com; go to **Support > Documentation** and select the appropriate ConnectPort X model.

#### **Digi Python Programming Guide (90000833)**

http://ftp1.digi.com/support/documentation/90000833\_b.pdf

#### **Python Support Forum on digi.com**

#### http://www.digi.com/support/forum/forum.jspa?forumID=104

Python is a dynamic, object-oriented language for developing software applications, from simple programs to complex embedded applications. Python functions can be used to obtain data from integrated sensors on XBee Adapter, Router, and Sensor products.

The *Digi Python Programming Guide* introduces the Python programming language by showing how to create and run a simple Python program. It reviews Python modules, particularly those modules with Digi-specific behavior. It describes how to load and run Python programs onto Digi devices, either through the command-line or web user interfaces, and how to run several sample Python programs.

# **Questions and technical support**

For technical assistance with your product, contact Digi Technical Support at: **801-765-9885** or **877-912-3444**

or make an online support request at:

http://www.digi.com/support/index.jsp

# <span id="page-6-0"></span>*Chapter 2* **XBee RS-232 Adapter**

#### **Overview**

The XBee RS-232 Adapter provides short range wireless connectivity to any RS-232 serial device, with available solutions for both mesh (including ZigBee) and point-to-multipoint networks. Unlike an embedded wireless module, which requires design integration and development time, these off-the-shelf adapters provides instant wireless connectivity to existing RS-232 serial devices. All XBee adapters can be used with Digi's ConnectPort X gateways for data aggregation and IP connectivity.

#### **Power options**

Depending on adapter model, there are several powering options.

#### **Alkaline battery model**

This product can be powered by a 9-30VDC external power supply (see ["Power requirements" on page 67](#page-66-0)) or by batteries. Use 3x1.5V "N" alkaline battery cells. To install batteries, insert a screwdriver in the slots in the side of the adapter case and twist to snap off the cover. Insert the batteries following the polarity diagram on the board.

#### **Lithium battery model**

This model can be powered by a 3-6VDC external power supply or by 2/3 AA 3.6V lithium batteries and a 1/2 AA boost capacitor. Replacement batteries available for purchase; contact Digi at **952-912-3444** or **877-912-3444**.

#### **Connection and power-on**

- 1. Connect the desired device to the RS-232 port of the adapter.
- 2. Connect the power supply to the adapter or insert batteries.

# **Pinouts**

The RS-232 connector is an industry-standard DB9 male connector with a DTE configuration, similar to a PC serial port. Pinouts for the connector are:

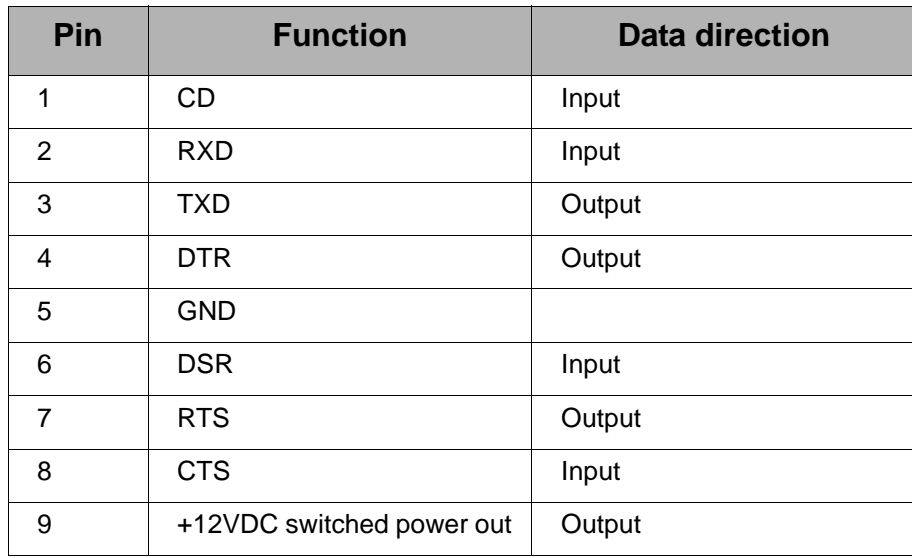

### **Data retrieval**

Retrieving data from XBee adapters is done by issuing a remote AT IS (Force Sample) command through the XBee API. The XBee API and AT IS command are described in detail in the XBee ZNet 2.5 (Series 2) RF Module data sheet. AT IS commands can be issued via a Python program that is executed on the gateway. See also the *Product Manual* for the XBee Module and the *Digi Python Programming Guide*.

# **LEDs and buttons**

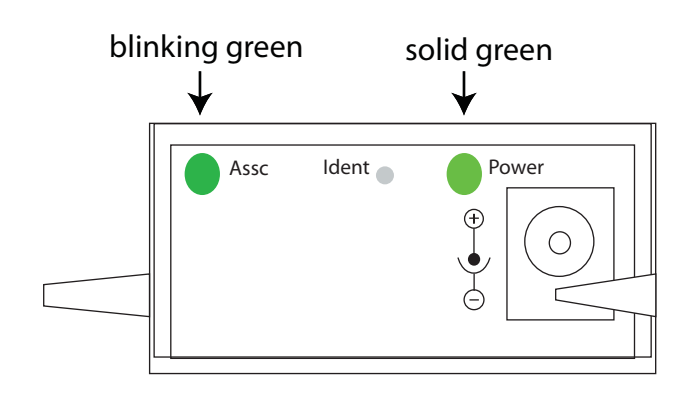

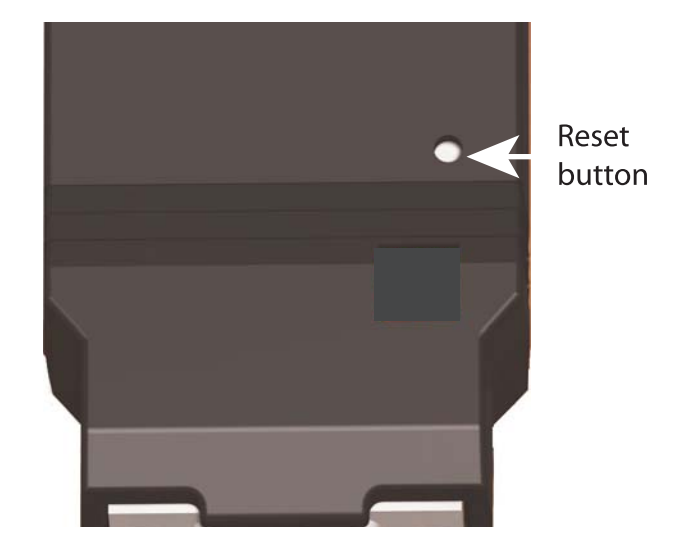

- **Power LED:** Indicates that power is on. Illuminated only when adapter is connected to external power only, not when powered by batteries. Not available in lithium-battery models.
- **Assc LED**: Indicates the adapter's ZigBee network association status:

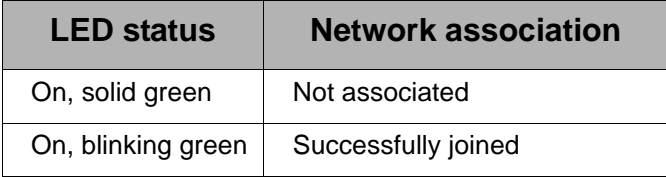

**Reset button:** Recessed button on underside of the adapter. Performs equivalent of a power-cycle. Use a small non-conducive tool with a blunt end to press gently and hold down button.

**Ident button**: Recessed button on power end of the adapter between **Assc** and **Power** LEDs. Performs multiple functions for commissioning the adapter in a ZigBee network. Consecutive button presses must occur within 800ms second of each other to perform the desired action.

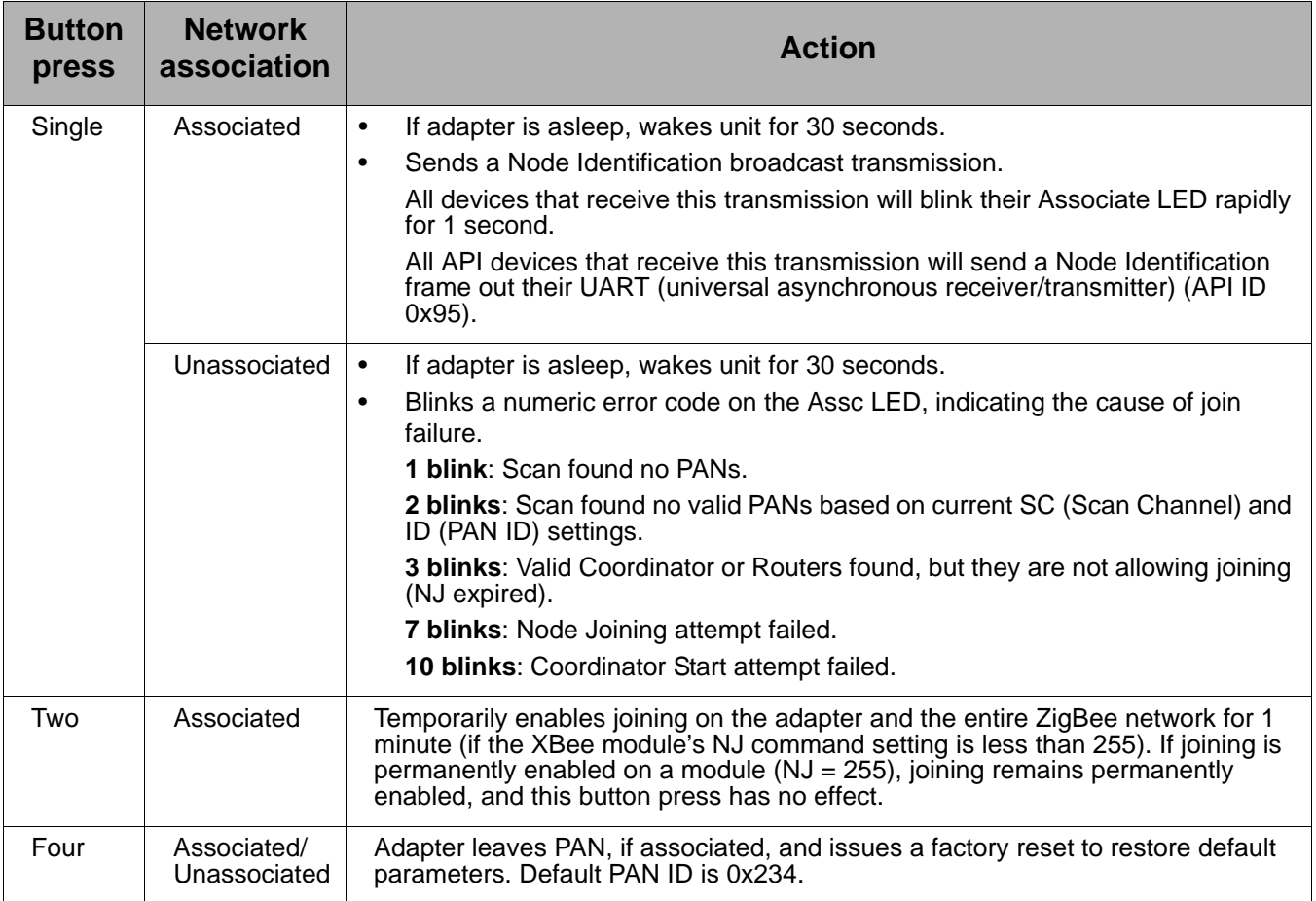

# **XBee RS-232 PH Adapter**

#### **Overview**

<span id="page-9-0"></span>The XBee RS-232 PH Adapter provides short range wireless connectivity to any RS-232 serial device, with available solutions for both mesh (including ZigBee) and point-to-multipoint networks. Unlike an embedded wireless module, which requires design integration and development time, these off-the-shelf adapters provides instant wireless connectivity to existing RS-232 serial devices. All XBee adapters can be used with Digi's ConnectPort X gateways for data aggregation and IP connectivity

Using a powering mode known as power harvesting (PH), this adapter is powered by the connected host device through its RS-232 serial port.

#### **Power requirements**

This product requires a fully functional serial port conforming to the RS-232C standard for optimal operation. It requires a sleep/wake duty cycle as part of its normal operation. An internal battery provides power when the adapter is operating, and recharges from the serial port when in sleep mode. The sleep/wake duty cycle requirements vary based on the current output of serial port

Serial ports that provide hard power of 5 to 14VDC on one or more pins allow the device to operate continually without a sleep/wake cycle.

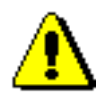

**WARNING**: Do not use this adapter with serial ports with more than 14VDC output as they may cause the adapter to malfunction.

### **Connection and power-on**

Connect the adapter to the RS-232 port of the host device. The adapter's power comes from the host's serial port.

# **Pinouts**

The RS232 connector is an industry-standard DB9 male connector with a DTE configuration, similar to a PC serial port. Pinouts for the connector are:

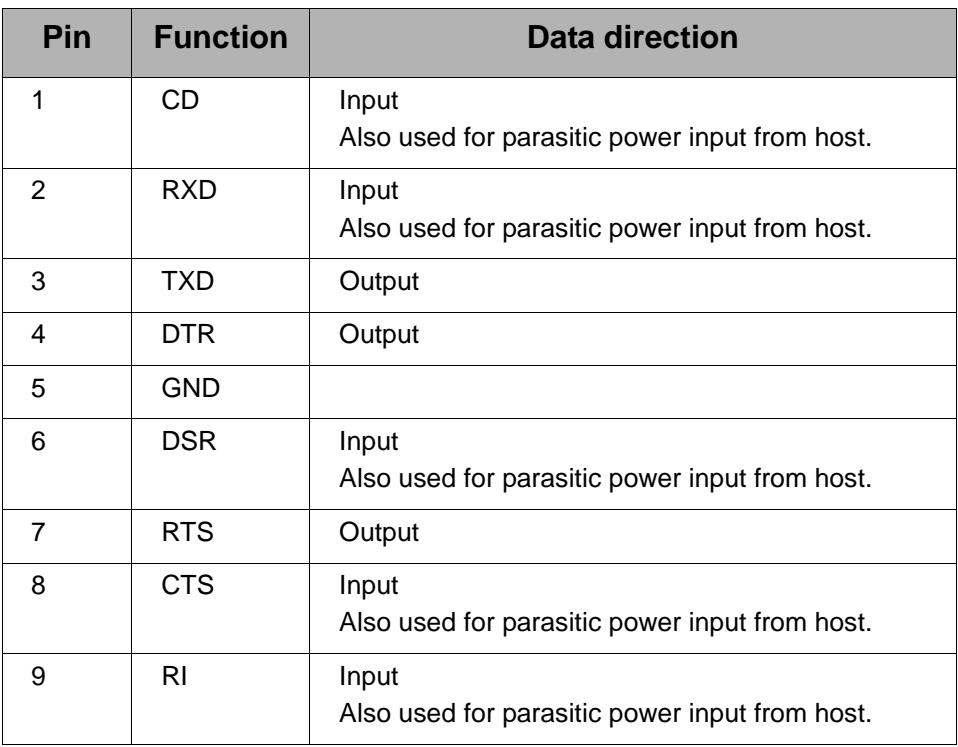

# **Configuration**

There are four key attributes of the Serial PH adapter's firmware that allow it to have a net charge on its batteries:

- Sleep Mode (SM)
- Idle Time (ST)
- Sleep Period (SP)
- Sleep Number (SN)

Sleep mode, determines what sleeping behavior the adapter has. By default the adapter has cyclical sleep enabled. With cyclical sleep enabled, if the adapter is idle (No RS-232 traffic, no transmit/receive) for the given amount of Idle Time, it then performs Sleep Number amount of sleeping cycles, each for the duration of the value of Sleep Period.

The default sleep mode settings are:

- $SM = 4$  (Cyclical sleep enabled)
- ST = 0x3E8 (Idle time of 1 second)
- $SP = 0x40$  (Each sleep period's duration is 640 ms)
- $SN = 1$  (Perform 1 sleep period when sleeping)

For this configuration, the adapter would sleep for a total of 640 ms when performing a sleep period, after it was idle for 1 second. During an RF receive/transmit, the device is in an active state for a significant amount of time, regardless of the Idle Time setting. If continuous requests/queries are made to the device, it will stay in an active state, which can lead to a net discharge of the battery, and eventually the adapter will become unresponsive.

Adjusting the default settings is not recommended. Doing so can lead to unit that will not power on. The fix is to remove the module from the adapter and plug it into the serial line. Then, you can adjust these parameters through X-CTU software. This software is available on the Software and Documentation CD that accompanies Drop-in Networking kits and ConnectPort X gateways.

The battery can take up to 24 hours to fully charge, and if the unit is run in the worst-case scenario, no sleep mode enabled and continuously queried, the battery has only a charge for around 40 minutes. After that, the unit will become unresponsive. In addition, if the unit isn't immediately put into a sleep mode after the battery first becomes unable to power the adapter, the battery will further deplete, and you will have to perform the fix mentioned above to recover the device.

#### **Data retrieval**

Retrieving data from XBee adapters is done by issuing a remote AT IS (Force Sample) command through the XBee API. The XBee API and AT IS command are described in detail in the XBee ZNet 2.5 (Series 2) RF Module data sheet. AT IS commands can be issued via a Python program that is executed on the gateway. See also the *Product Manual* for the XBee Module and the *Digi Python Programming Guide*.

# **LEDs and buttons**

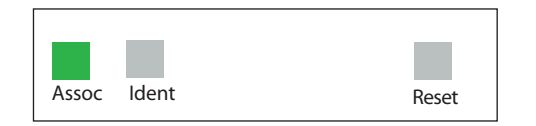

**Assoc LED**: Indicates the adapter's ZigBee network association status:

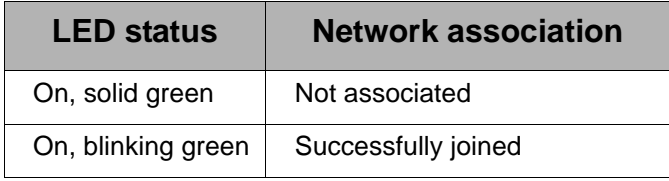

#### **Reset button**: Performs equivalent of a power-cycle. Use a small non-conducive tool with a blunt end to press gently and hold down button.

**Ident button**: Performs multiple functions for commissioning the adapter in a ZigBee network. Consecutive button presses must occur within 800 ms of each other to perform the desired action.

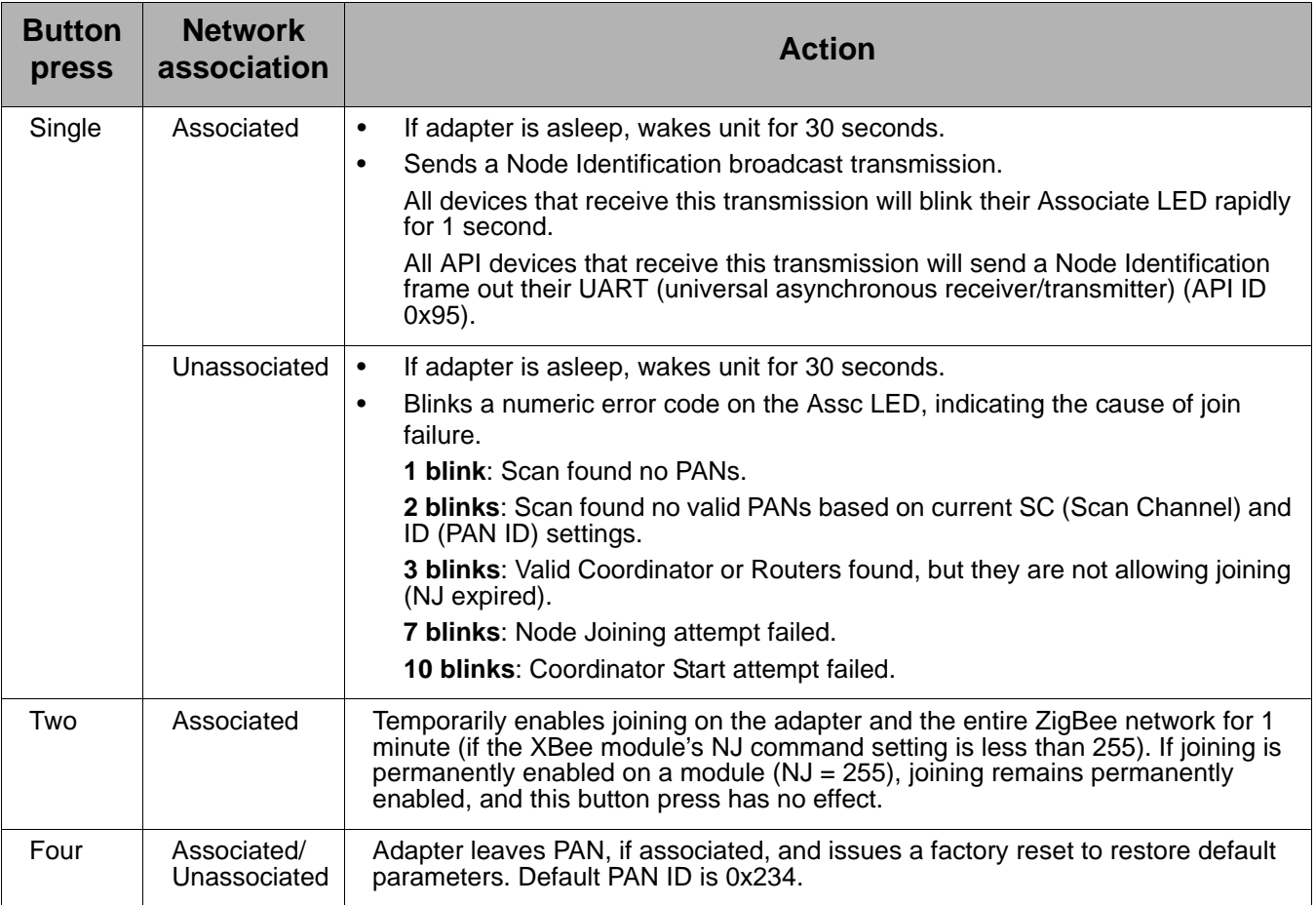

# *Chapter 4* **XBee RS-485 Adapter**

#### **Overview**

<span id="page-13-0"></span>The XBee RS-485 PH Adapter provides short range wireless connectivity to any RS-485 serial device, with available solutions for both mesh (including ZigBee) and point-to-multipoint networks. Unlike an embedded wireless module, which requires design integration and development time, these off-the-shelf adapters provides instant wireless connectivity to existing RS-485 serial devices. All XBee adapters can be used with Digi's ConnectPort X gateways for data aggregation and IP connectivity

#### **Power options**

Depending on adapter model, there are several powering options.

#### **Alkaline battery model**

This product can be powered by a 9-30VDC external power supply (see ["Power requirements" on page 67](#page-66-0)) or by batteries. Use 3x1.5V "N" alkaline battery cells. To install batteries, insert a screwdriver in the slots in the side of the adapter case and twist to snap off the cover. Insert the batteries following the polarity diagram on the board.

#### **Lithium battery model**

This model can be powered by a 3-6VDC external power supply or by 2/3 AA 3.6V lithium batteries and a 1/2 AA boost capacitor. Replacement batteries available for purchase; contact Digi at **952-912-3444** or **877-912-3444**.

#### **Connection and power-on**

- 1. Connect the desired device to the RS-485 port of the adapter.
- 2. Connect the power supply to the adapter or insert batteries.

### **Pinouts**

The connector for the adapter is a 6-position wire terminal block. The figure shows Pin 1 of the connector when the adapter is oriented with the mounting tabs, facing upwards (the underside of the adapter).

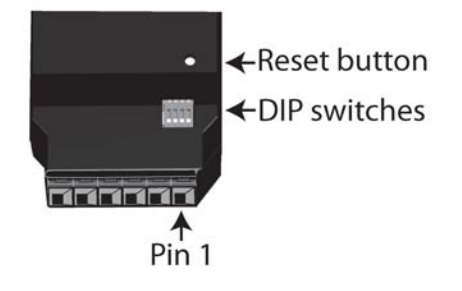

The adapter is switch-selectable between RS-422 half duplex, RS-422 full duplex, and RS-485 modes (see DIP switches, below). The function for several pins varies between RS-422 and RS-485 modes.

Facing the connector, with the screwdriver release slots up, going from right to left, the pinouts are:

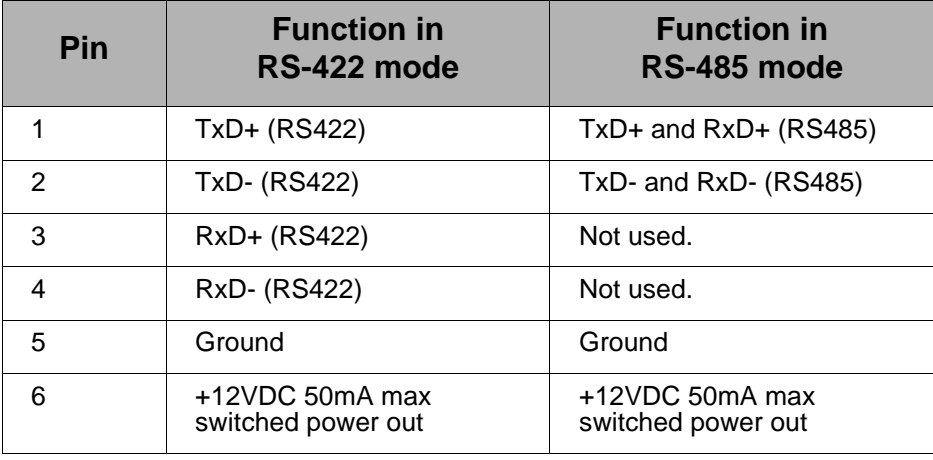

The connector accommodates wire gauges from 16AWG to 30AWG.

To insert or remove wires, insert a screwdriver blade in the slot directly below the hole where the wire inserts. Press down on the spring to open up the hole and insert or remove the wire.

# **DIP switches**

The XBee RS-485 Adapter has several DIP switches on the underside of the unit, with these settings:

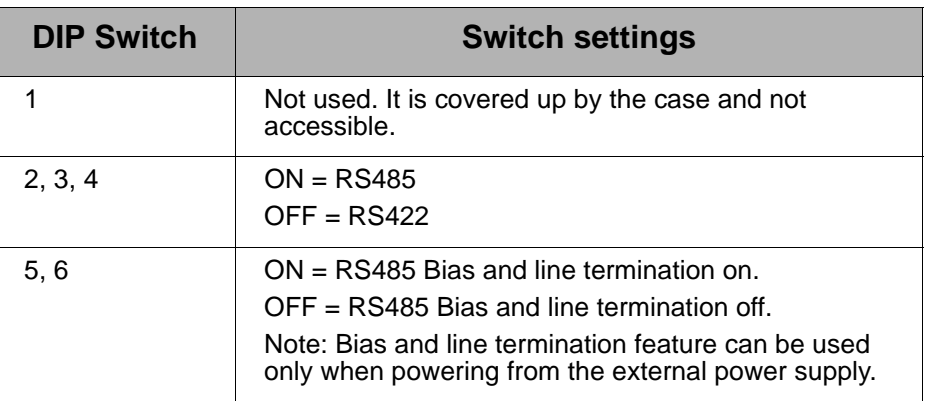

# **Data retrieval**

Retrieving data from XBee adapters is done by issuing a remote AT IS (Force Sample) command through the XBee API. The XBee API and AT IS command are described in detail in the XBee ZNet 2.5 (Series 2) RF Module data sheet. AT IS commands can be issued via a Python program that is executed on the gateway. See also the *Product Manual* for the XBee Module and the *Digi Python Programming Guide*.

# **LEDs and buttons**

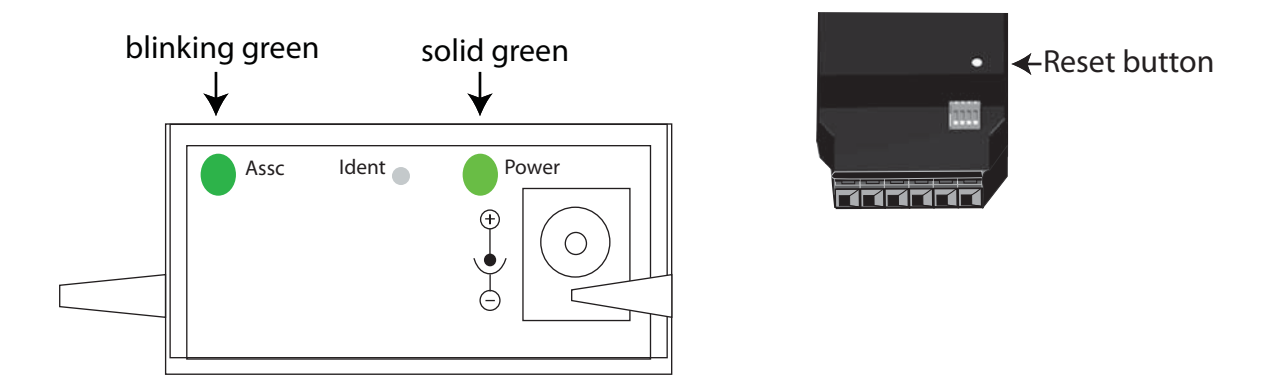

- **Power LED:** Indicates that power is on. Illuminated only when adapter is connected to external power only, not when powered by batteries. Not available in lithium-battery models.
- **Assc LED**: Indicates the adapter's ZigBee network association status:

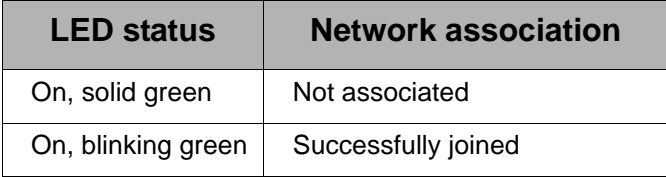

**Reset button:** Recessed button on underside of the adapter. Performs equivalent of a power-cycle. Use a small non-conducive tool with a blunt end to press gently and hold down button.

**Ident button**: Recessed button on power end of the adapter between **Assc** and **Power** LEDs. Performs multiple functions for commissioning the adapter in a ZigBee network. Consecutive button presses must occur within 800 ms of each other to perform the desired action.

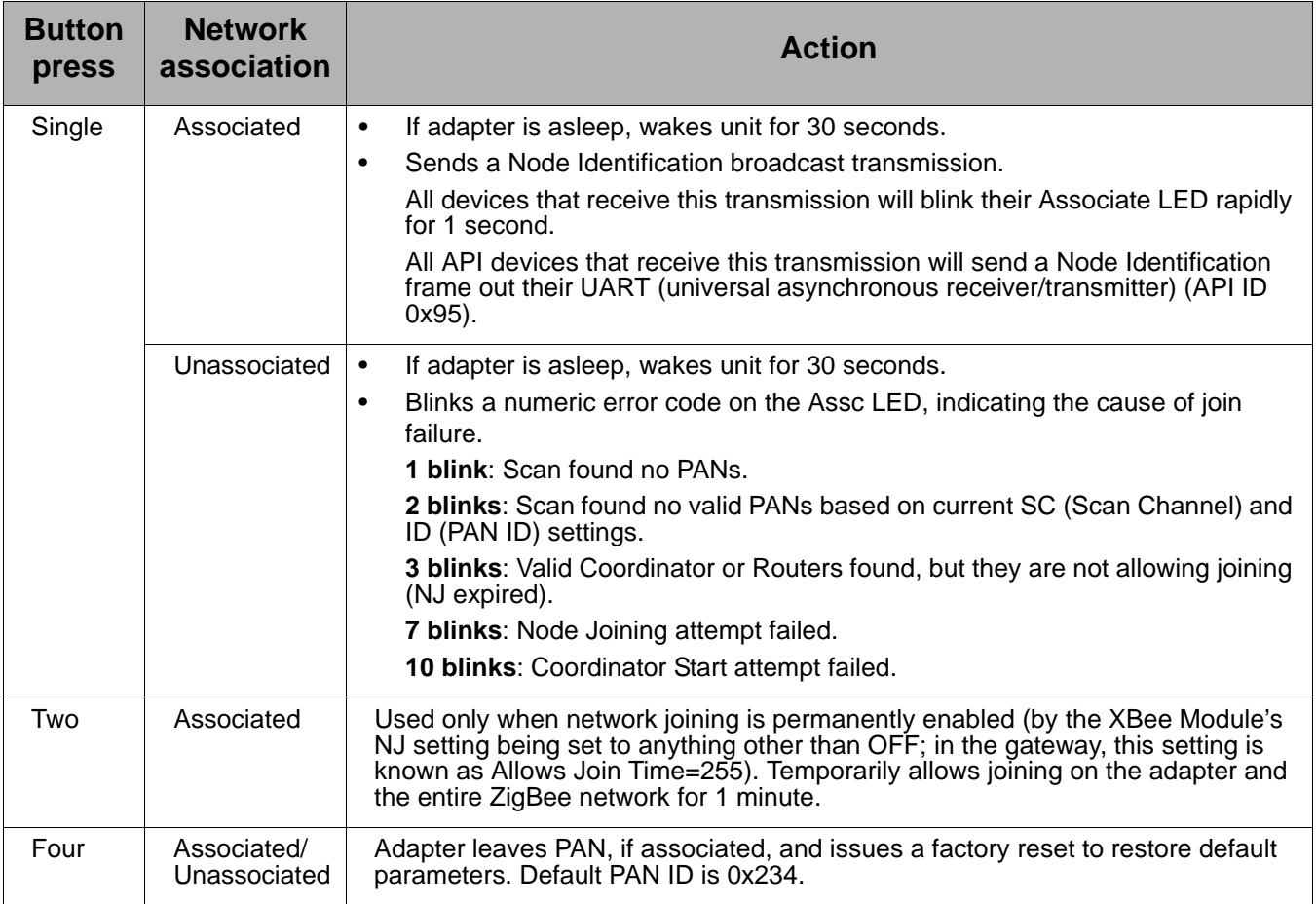

# *Chapter 5* **XBee Analog I/O Adapter**

#### **Overview**

<span id="page-17-0"></span>The XBee Analog I/O Adapter provides short range wireless connectivity to any analog device, with available solutions for both mesh (including ZigBee) and point-to-multipoint networks. Unlike an embedded wireless module, which requires design integration and development time, these off-the-shelf adapters provides instant wireless connectivity to existing analog devices. All XBee adapters can be used with Digi's ConnectPort X gateways for data aggregation and IP connectivity.

The XBee Analog I/O adapter allows for several potential interfaces to analog devices. It provides greater flexibility and uses than the Digi XBee Sensor Adapter and XBee Sensor products, in that:

- It can be used with a variety of off-the-shelf sensor products.
- It can be used in situations when the item being measured or analyzed needs to be separated from the sensor/measuring device itself.

#### **Analog Modes**

The XBee Analog I/O Adapter has three modes in which it can measure input on its four terminal lines.

- **0**-**10 volt mode**: The device measures the voltage on a scale of 1 to 10 volts, and translates it into a 10-bit scale from 0 to 1023 as possible values.
- **Current Loop (4 mA to 20 mA) mode**: The device measures the amperage on a scale of 4 mA to 20 mA, and translates it into a 10-bit scale from 0 to 1023 as possible values.
- **Differential input mode**: The device measures paired terminals (1 and 2 paired, 3 and 4 paired) and translates the difference in voltage between the two lines to into a 10-bit scale from 0 to 1023 as possible values.

A Python module named **xbeeain.py** is available to set the analog mode; see pages [24](#page-23-0) and [25.](#page-24-0)

# **Power options**

Depending on adapter model, there are several powering options.

#### **Alkaline battery model**

This product can be powered by a 9-30VDC external power supply (see ["Power requirements" on page 67](#page-66-0)) or by batteries. Use 3x1.5V "N" alkaline battery cells. To install batteries, insert a screwdriver in the slots in the side of the adapter case and twist to snap off the cover. Insert the batteries following the polarity diagram on the board.

#### **Lithium battery model**

This model can be powered by a 3-6VDC external power supply or by 2/3 AA 3.6V lithium batteries and a 1/2 AA boost capacitor. Replacement batteries available for purchase; contact Digi at **952-912-3444** or **877-912-3444**.

# **Connection and power-on**

1. Connect the wires for the desired analog device to the connector for the adapter. The connector accommodates wire gauges from 16AWG to 30AWG. The connector for the adapter is a 6-position wire terminal block. The figure shows Pin 1 of the connector when the adapter is oriented with the mounting tabs, facing upwards (the underside of the adapter).

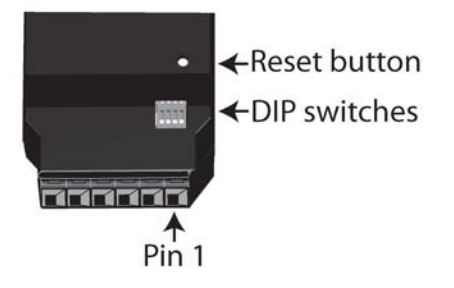

To insert or remove wires, insert a screwdriver blade in the slot directly below the hole where the wire inserts. Press down on the spring to open up the hole and insert or remove the wire.

2. Connect the power supply to the adapter or insert batteries.

# **Pinouts**

Facing the connector, with the screwdriver release slots down, going from right to left, the pinouts are:

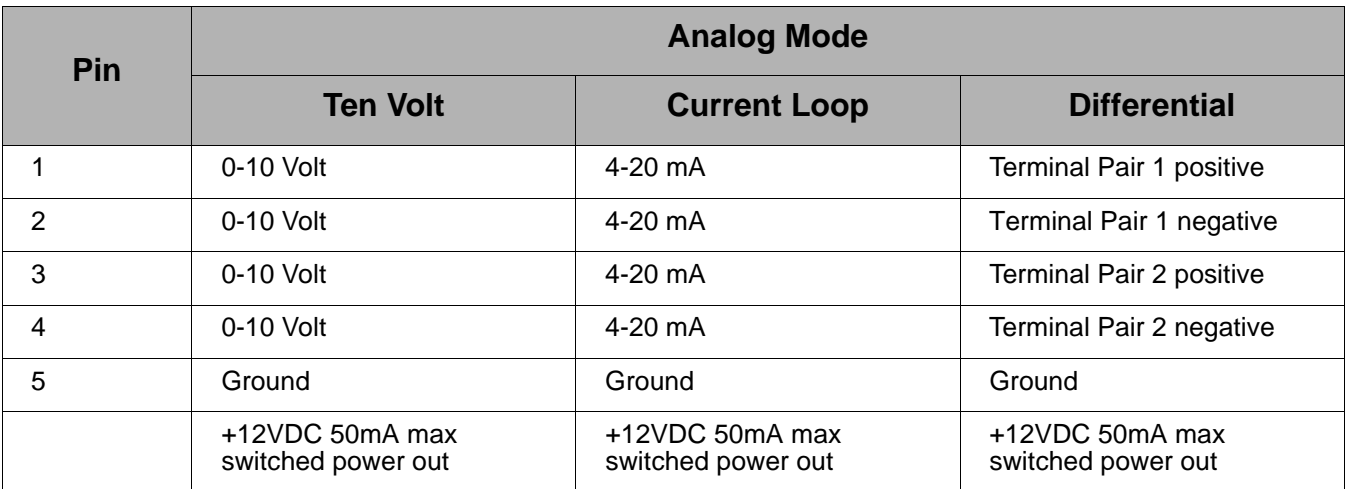

# **DIP switches**

The XBee Analog I/O Adapter has several DIP switches on the underside of the unit, with these settings:

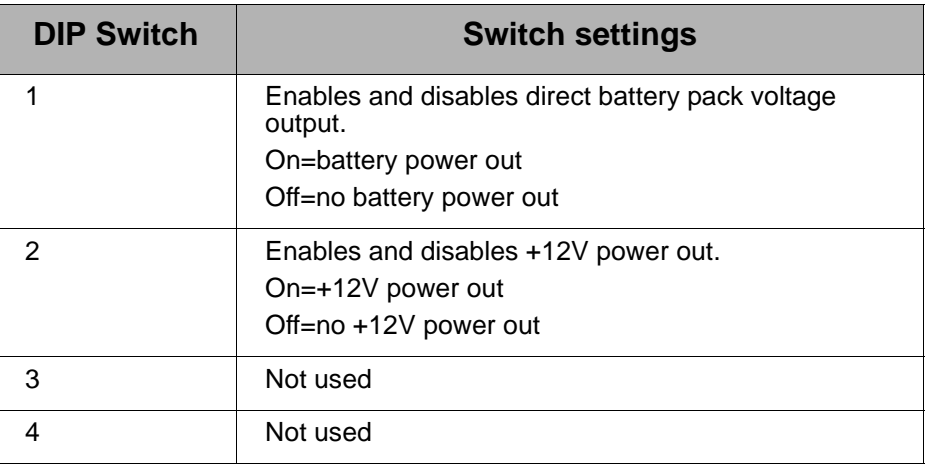

**Note:** Switches 1 and 2 should not be on at the same time as increased parasitic battery drain will result.

# **Configuring inputs and outputs**

#### **Input selection**

Six control lines from the XBee module are used to place the four external terminals into the desired input mode.

The power-on default is 0-10VDC on all four terminals.

#### **Set the analog mode**

The AT commands D8, D4, and D6 set the analog mode for terminals 1 and 2. P0, D7, and P2 set the mode for terminals 3 and 4. All other configurations are invalid. A Python module named **xbeeain.py** is available to set the analog mode; see pages [24](#page-23-0) and [25.](#page-24-0)

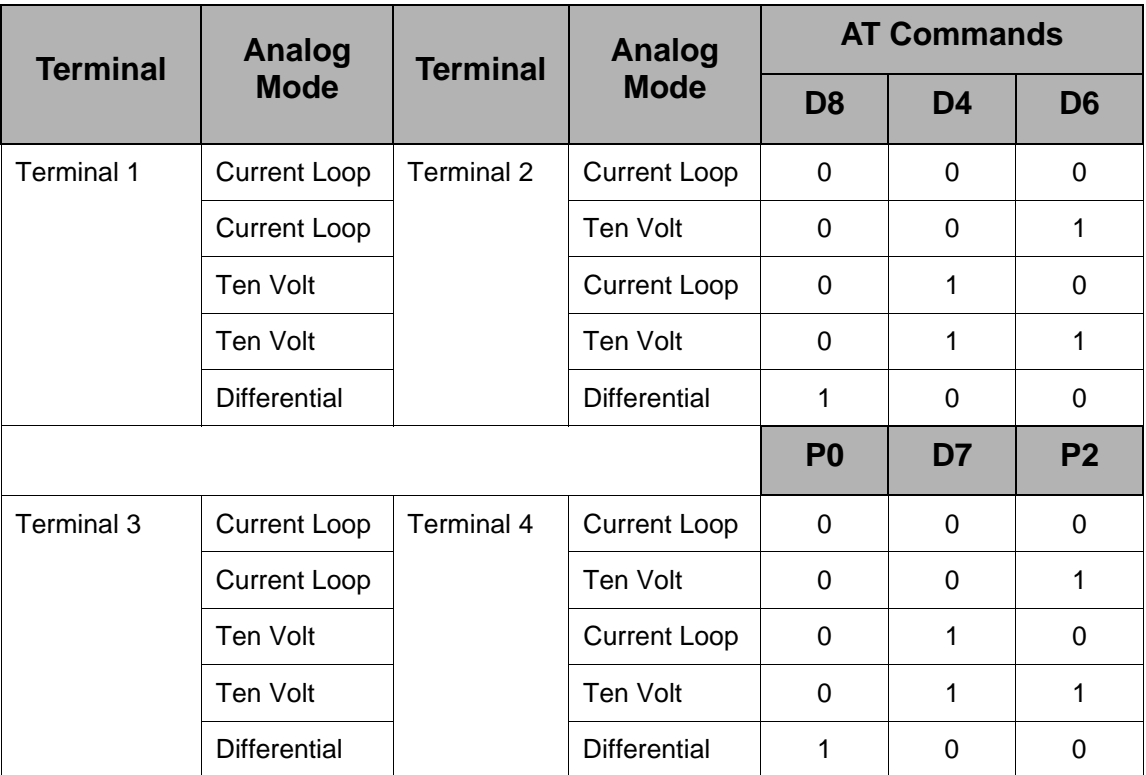

#### **Enable a terminal line for measurement**

To enable a terminal line for measurement, the following analog I/O lines have to be set to value **2**:

- D0
- D1
- $\bullet$  D<sub>2</sub>
- $\bullet$  D<sub>3</sub>

D0, D1, D2, and D3 represent terminal lines 1, 2, 3, and 4 respectively. In the case of a terminal pair in differential mode, only the first terminal of the terminal pair should be enabled. To disable a terminal line, set the respective analog I/O line to value 0.

#### **Input specifications and characteristics**

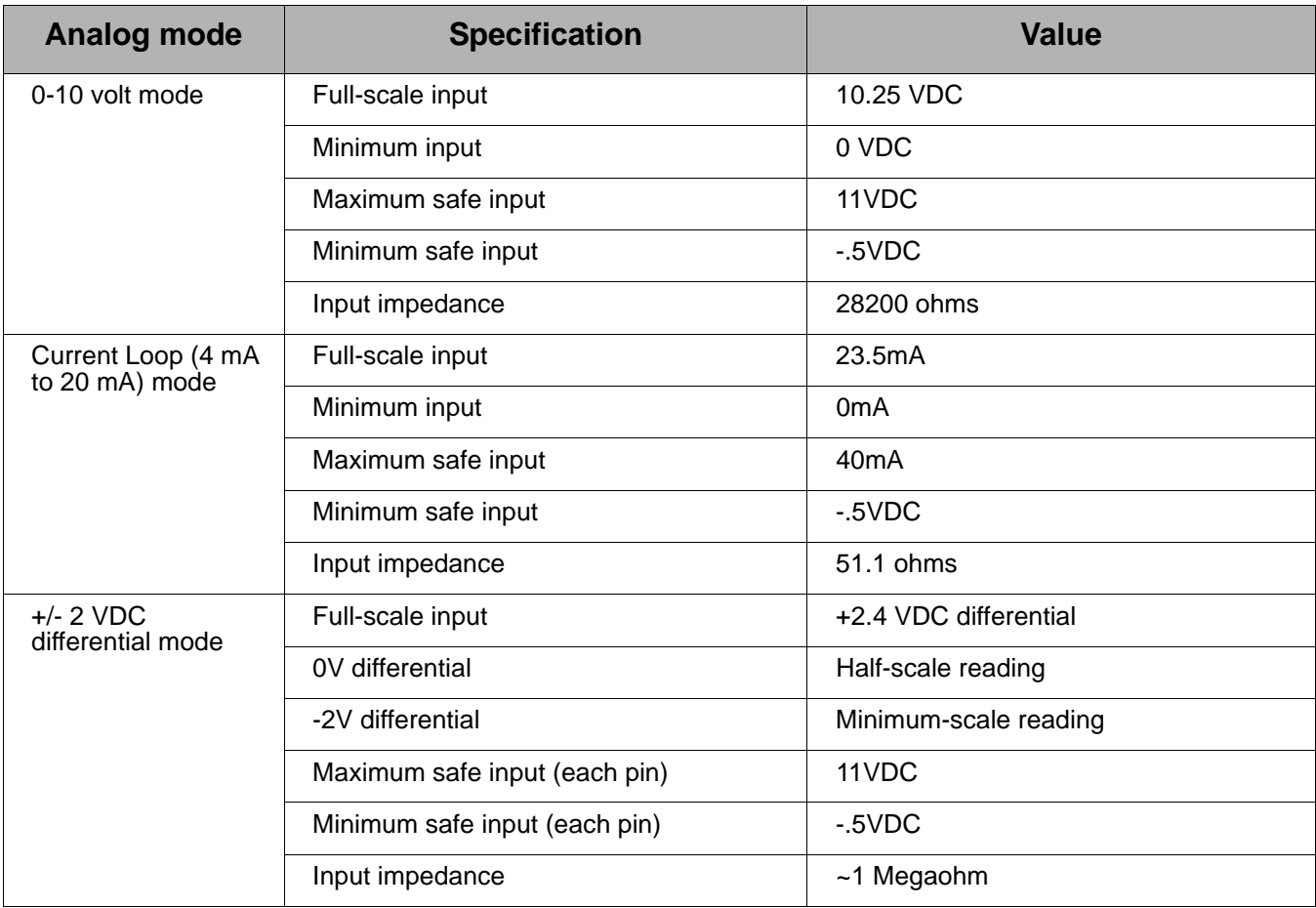

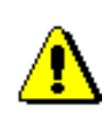

Exceeding the maximum or minimum safe input values will result in damage to the unit.

#### **Power output specifications**

External terminal 6 is a power-out pin. It can be set to either battery pack voltage out or +12VDC at 50mA out via DIP switches 1 and 2.

External terminal 5 is a system ground pin. This ground pin should be used for all external ground connections for both power and input connections.

DIP switch 1 enables battery pack voltage minus .5VDC to terminal 6, resulting in 4VDC out with new alkaline batteries, or 3.1VDC with new lithium battery. DIP switch 2 enables +12VDC to terminal 6. Only one switch should be on at a time. No damage will happen if both are set to on, but the output will default to the +12VDC output and increased parasitic battery drain will result.

The battery pack voltage is on terminal 6 all the time, and is not gated with the sleep of the module when DIP switch 2 is on. Any current draw from terminal 6 will result in reduced battery life.

When DIP switch 2 is on, the +12VDC at 50mA max is provided at terminal 6. This power is gated by both the sleep of the module and AT command P3. For this power setting to be on, the XBee module needs to be awake and AT command P3 set to a high level.

#### **Python modules for configuring inputs and outputs**

Digi provides a library of Python modules for configuring inputs and outputs on the adapter and retrieving data from the adapter. These modules are available for downloading from www.digi.com/din/docs, in a file named **XBee Adapter Libraries**. By uploading these Python modules to the gateway that serves as a coordinator for the adapter, you can use them in your own programs.

#### <span id="page-23-0"></span>**Python module descriptions**

The Python modules in the XBee Adapter Libraries that are relevant to programming the XBee Analog I/O Adapter are:

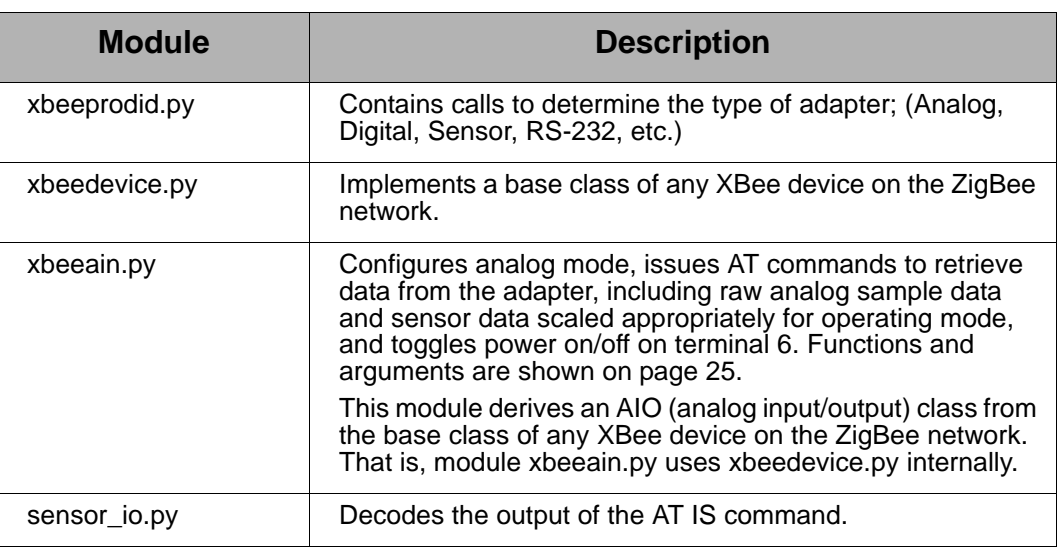

#### **Upload Python modules to gateway**

- 1. Go to **www.digi.com/din/docs.**
- 2. In the list of downloadable files, select and download file **XBee Adapter Libraries**.
- 3. Unzip the downloaded file.
- 4. Read the readme file.
- 5. Open the web interface for the gateway, go to **Applications > Python**.
- 6. In the **Upload File** edit box, enter the file name for the XBee Adapter Libraries, **DigiXBeeDrivers.zip**, using the **Browse** button as needed, and click **Upload**.

#### **Use Python modules in programs**

To use the Python modules in the XBee Adapter Libraries in programs that you develop, append this statement:

sys.path.append("WEB/python/DigiXBeeDrivers.zip")

#### <span id="page-24-0"></span>**Use xbeeain.py functions in Python programs**

To use the functions in the module **xbeeain.py**, any Python programs must contain the next statement:

from xbeeain import \*

The functions and arguments in module **xbeeain.py** are as follows.

```
############################################################################
# #
# Class XBeeAIN #
# #
############################################################################
# #
# This class derives from the base XBeeDevice class, and implements #
# the Analog IO layer of the Digi XBee Analog IO Adapter. \## #
############################################################################
# #
# Functions: #
# #
# configure(channel, mode) - Define channel usage \## channel - Channel number to be configured. # \## mode - One of (CurrentLoop, TenV, Differential) #
# #
# raw_sample(channel) #
# channel - Channel number to be read. # \qquad #
# Returns raw analog sample data for specified channel # \## #
# sample(channel) #
# channel - Channel number to be read. #
# Returns sensor data scaled appropriately for operating mode #
# #
# power(onoff) - Toggles Power Output on Terminal 6. \## onoff - Specifies Power Output either on (1) or off (0). #
# #
############################################################################
```
#### **Additional programming resources**

For further information on writing Python programs and using Python functions, see:

- Digi Python Programming Guide http://ftp1.digi.com/support/documentation/90000833\_b.pdf
- The Python Support Forum on digi.com http://www.digi.com/support/forum/forum.jspa?forumID=104

For more information about AT commands, see:

- XBee ZNet 2.5 (Series 2) RF Module data sheet http://www.digi.com/pdf/ds\_xbeemodules.pdf
- XBee ZNet 2.5 (Series 2) RF Module Product Manual http://ftp1.digi.com/support/documentation/90000866\_A.pdf

# **Data retrieval**

To retrieve measurement data from the XBee Analog I/O Adapter, use these Python modules, provided in the XBee Adapter Libraries:

- **xbeeain.py**: Issues the AT IS command to retrieve the data.
- **sensor\_io.py**: Decodes the output of the AT IS command.

#### **Byte structure returned by IS command**

The AT IS (Force Sample) command is used to force a read of all enabled analog I/O lines. The command returns a byte structure that identifies which lines are enabled for digital or analog sampling, and the current measurement.

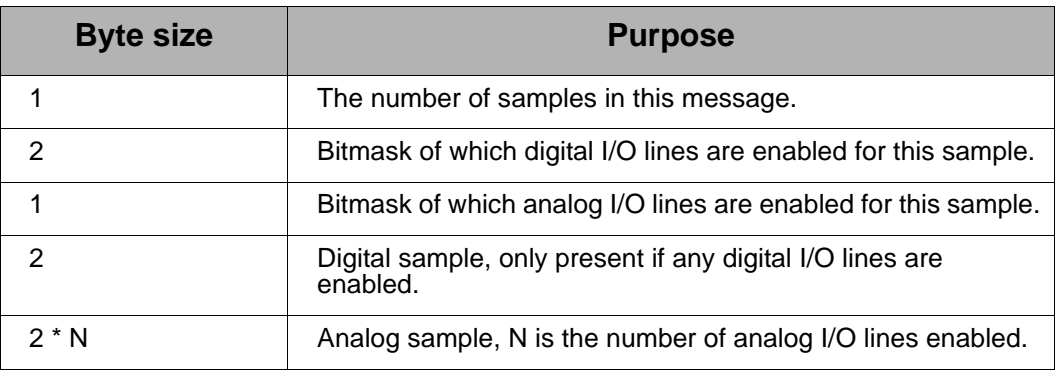

#### **Number of samples**

The number of samples in this reading. Should always be 0x01.

#### **Bitmask for digital sampling**

In this bitmask, bit 0 is the lease significant bit.

The measurement associated with AD0 is from terminal line 1, AD1 is from terminal line 2, etc.

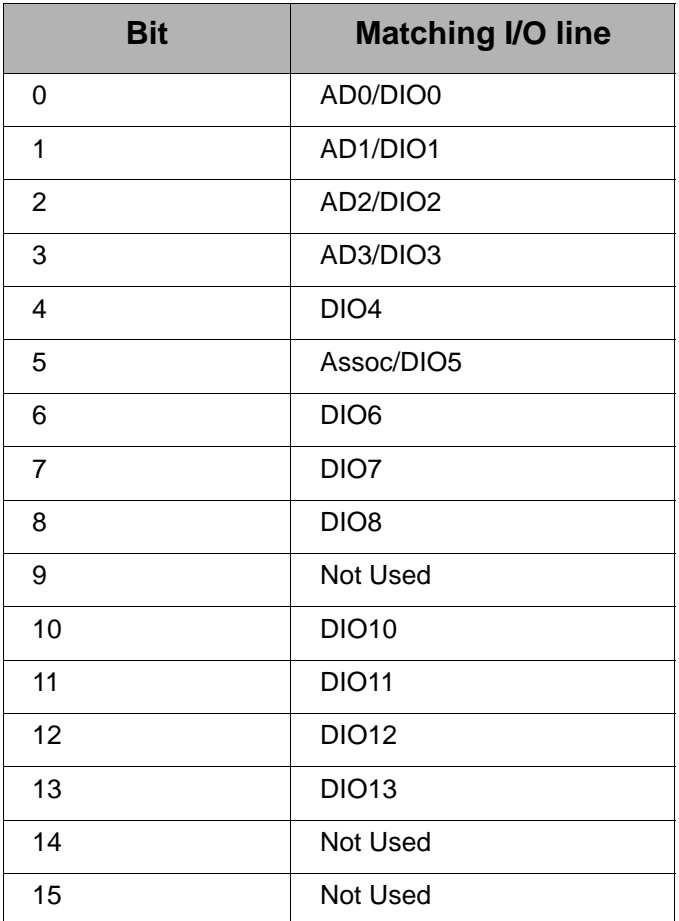

**Note:** If any of these AT commands is set to values 3, 4, or 5, the bitmask will show them as enabled. If they are set to values 0, 1, or 2, the bitmask will show them as disabled.

#### **Bit mask for analog sampling**

In this bitmask, bit 0 is the lease significant bit. The measurement associated with AD0 is from terminal line 1, AD1 is from terminal line 2, etc. Typically all the lines except Supply Voltage would be enabled.

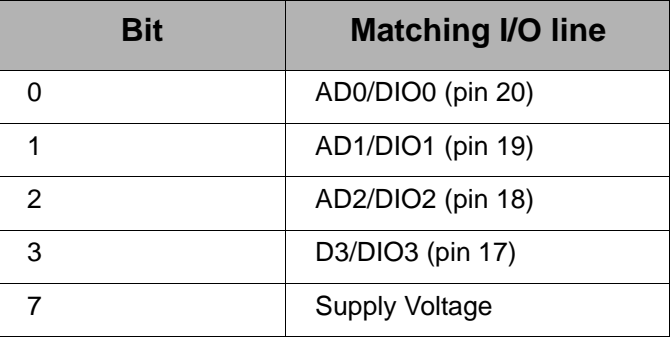

#### **Digital sample**

This field should be ignored.

#### **Analog sample**

Contains the measured results from the analog-enabled digital I/O lines. This example is for a 10-bit sample.

Each measurement is 2 bytes long, and ranges between 0-1023 for value (10 bit resolution). The lowest lines are always first, so if digital I/O 0 and 2 were enabled, the first 2 bytes would represent digital I/O 0's measurement and the second two bytes would represent digital I/O 2's measurement.

# **LEDs and buttons**

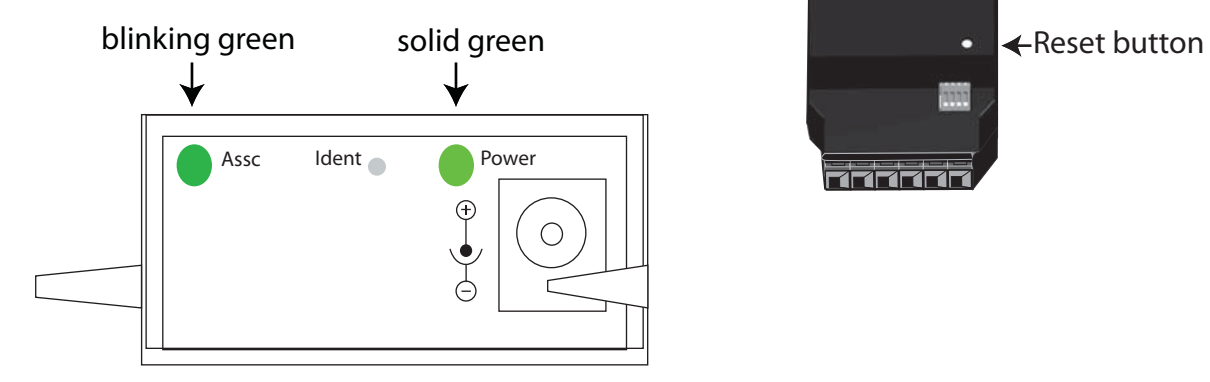

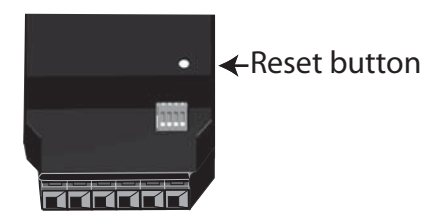

- **Power LED:** Indicates that power is on. Illuminated only when adapter is connected to external power only, not when powered by batteries. Not available in lithium-battery models.
- **Assc LED**: Indicates the adapter's ZigBee network association status:

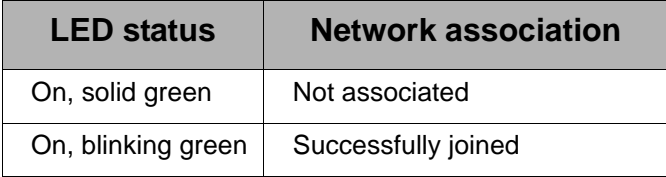

**Reset button:** Recessed button on underside of the adapter. Performs equivalent of a power-cycle. Use a small non-conducive tool with a blunt end to press gently and hold down button.

**Ident button**: Recessed button on power end of the adapter between **Assc** and **Power** LEDs. Performs multiple functions for commissioning the adapter in a ZigBee network. Consecutive button presses must occur within 800 ms of each other to perform the desired action.

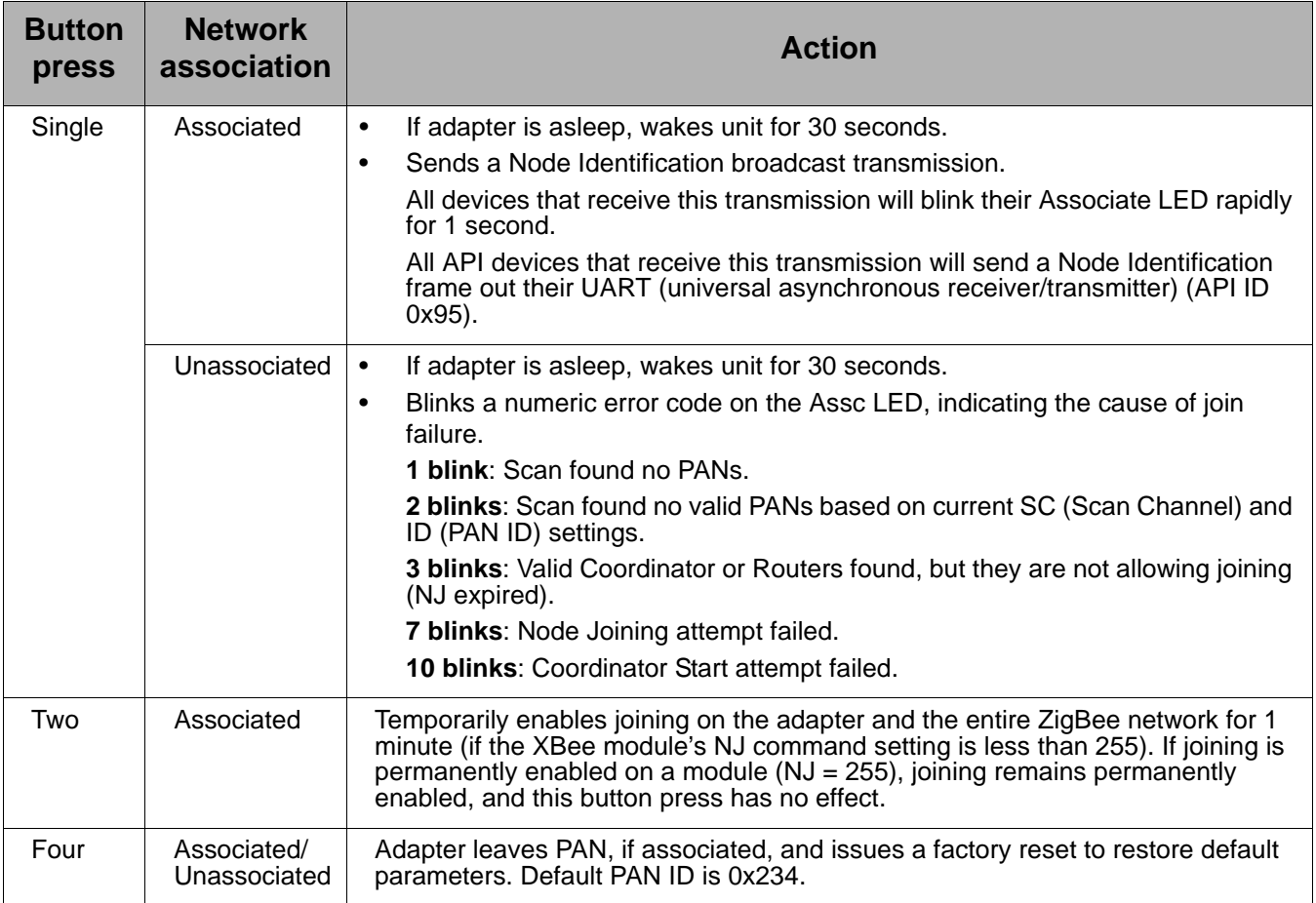

# *Chapter 6* **XBee Digital I/O Adapter**

#### **Overview**

<span id="page-29-0"></span>The XBee Digital I/O Adapter provides short range wireless connectivity to any digital device, as well as an interface to logic-level inputs and sinking driver output. Solutions are available for both mesh (including ZigBee) and point-to-multipoint networks. Unlike an embedded wireless module, which requires design integration and development time, these off-the-shelf adapters provides instant wireless connectivity to existing digital devices. All XBee adapters can be used with Digi's ConnectPort X gateways for data aggregation and IP connectivity.

#### **Power options**

Depending on adapter model, there are several powering options.

#### **Alkaline battery model**

This product can be powered by a 9-30VDC external power supply (see ["Power requirements" on page 67](#page-66-0)) or by batteries. Use 3x1.5V "N" alkaline battery cells. To install batteries, insert a screwdriver in the slots in the side of the adapter case and twist to snap off the cover. Insert the batteries following the polarity diagram on the board.

#### **Lithium battery model**

This model can be powered by a 3-6VDC external power supply or by 2/3 AA 3.6V lithium batteries and a 1/2 AA boost capacitor. Replacement batteries available for purchase; contact Digi at **952-912-3444** or **877-912-3444**.

### **Connection and power-on**

1. Connect the wires for the desired digital device to the connector for the adapter. The connector for the adapter is a 6-position wire terminal block. The connector accommodates wire gauges from 16AWG to 30AWG. The figure shows Pin 1 of the connector when the adapter is oriented with the mounting tabs, facing upwards (the underside of the adapter).

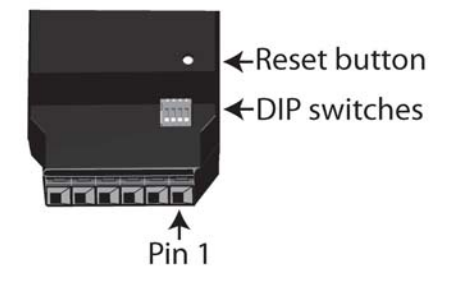

To insert or remove wires, insert a screwdriver blade in the slot directly below the hole where the wire inserts. Press down on the spring to open up the hole and insert or remove the wire.

2. Connect the power supply to the adapter or insert batteries.

### **Pinouts**

Facing the connector, with the screwdriver release slots down, going from right to left, the pinouts are:

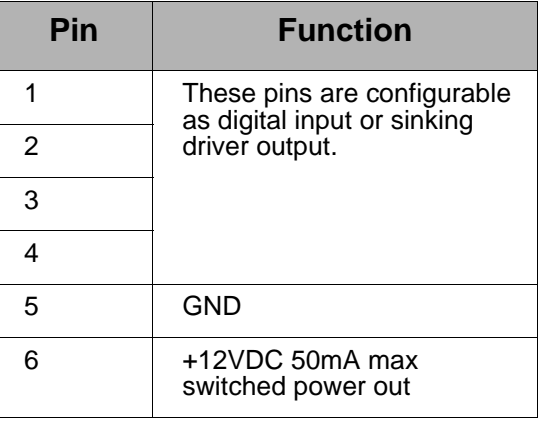

# **DIP switches**

The XBee Digital I/O Adapter has several DIP switches on the underside of the unit, with these settings:

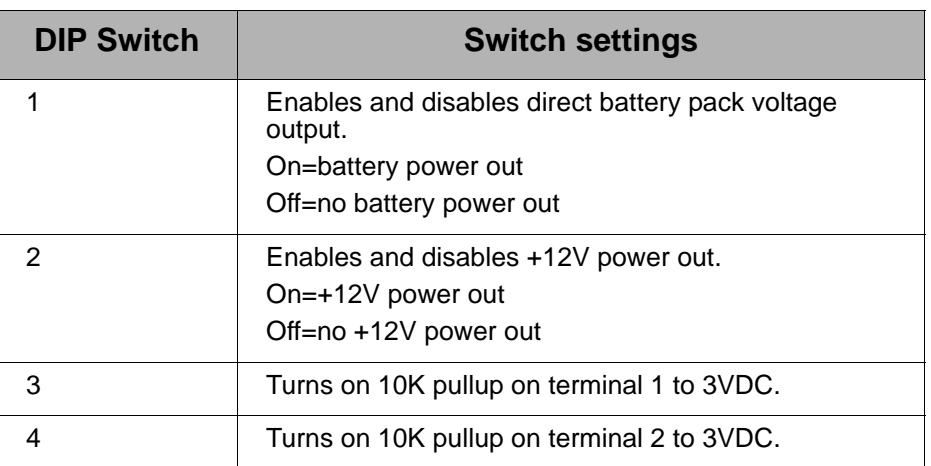

#### **Note:**

- Switches 1 and 2 should not be on at the same time as increased parasitic battery drain will result.
- Pullup use is not recommended when running from battery power, owing to the constant drain on the batteries.

# **Configuring inputs and outputs**

As shown in the pinouts table, the XBee Digital I/O Adapter product has four external terminals that can be set as either a digital input or a sinking driver output.

The XBee module controls the sinking drivers on pins 11, 16, 12, 4 for terminals 1, 2, 3, 4 respectively.

The AT commands to the XBee module for the output function are D4, D6, D7, P2 for terminals 1, 2, 3, 4 respectively.

Outputs are activated (that is, the sinking function is turned on) by setting high the corresponding XBee pin for the output that is desired. To set a terminal high, set the corresponding AT command to value 5. To set a terminal low, set the corresponding AT command to value 4. For example, setting terminal 1 to high would call the AT command D4 and set it to value 5.

Since the input and output functions overlap, the input function is always active and when the input function is desired, the output control pin for the matching output must be set low (turns off the sinking function). This feature can allow the inputs to monitor the output sinking operation if desired.

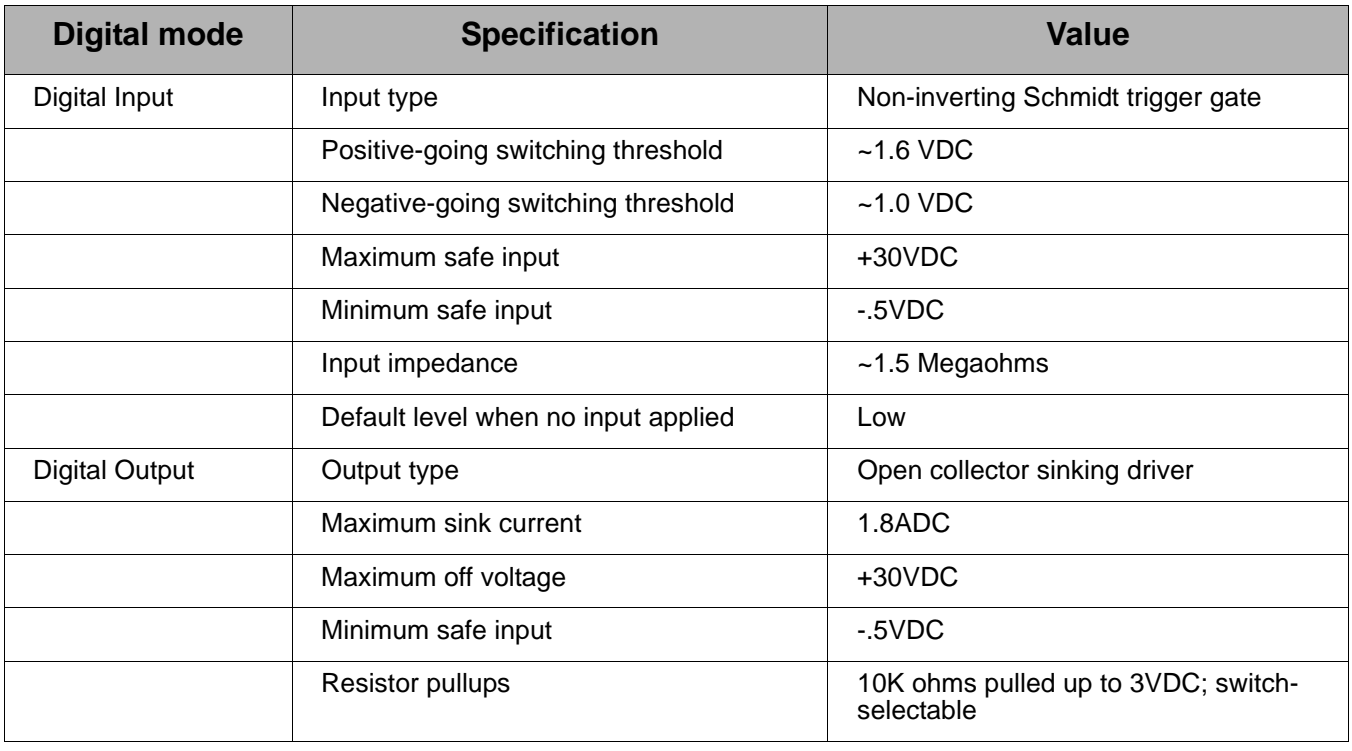

#### **Input/output specifications and characteristics**

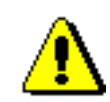

Exceeding the maximum or minimum safe input values will result in damage to the unit.

#### **Power output specifications**

External terminal 6 is a power-out pin. It can be set to either battery pack voltage out or +12VDC at 50mA out via DIP switches 1 and 2.

External terminal 5 is a system ground pin. This ground pin should be used for all external ground connections for both power and input connections.

DIP switch 1 enables battery pack voltage minus .5VDC to terminal 6, resulting in 4VDC out with new alkaline batteries, or 3.1VDC with new lithium battery. DIP switch 2 enables +12VDC to terminal 6. Only one switch should be on at a time. No damage will happen if both are set to on, but the output will default to the +12VDC output and increased parasitic battery drain will result.

The battery pack voltage is on terminal 6 all the time and not gated with the sleep of the module when DIP switch 2 is on. Any current draw from terminal 6 will result in reduced battery life. This mode is primarily intended with switch closure applications with the XBee Digital I/O Adapter with the external switch in the customer equipment in the normally open position, so no battery current results until the activating event happens.

When DIP switch 2 is on, the +12VDC at 50mA max is provided at terminal 6. This power is gated by both the sleep of the module and AT command P3. For this power setting to be on, the XBee module needs to be awake and AT command P3 set to a high level.

#### **Python modules for configuring inputs and outputs**

Digi provides a library of Python modules for configuring inputs and outputs on the adapter and retrieving data from the adapter. These modules are available for downloading from www.digi.com/din/docs, in a file named **XBee Adapter Libraries**. By uploading these Python modules to the gateway that serves as a coordinator for the adapter, you can use them in your own programs.

The Python modules in the zip file that are relevant to programming the XBee Digital I/O Adapter are:

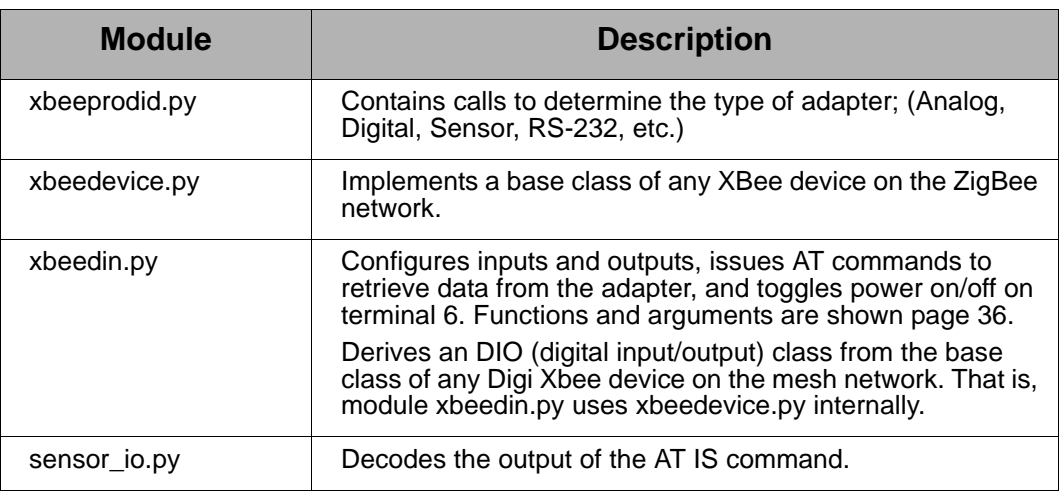

#### **Upload Python modules to gateway**

- 1. Go to **www.digi.com/din/docs.**
- 2. In the list of downloadable files, select and download file **XBee Adapter Libraries**.
- 3. Unzip the downloaded file.
- 4. Read the readme file.
- 5. Open the web interface for the gateway, go to **Applications > Python**.
- 6. In the **Upload File** edit box, enter the file name for the XBee Adapter Libraries, **DigiXBeeDrivers.zip**, using the **Browse** button as needed, and click **Upload**.

#### **Use Python modules in programs**

To use the Python modules in the XBee Adapter Libraries in programs that you develop, append this statement:

sys.path.append("WEB/python/DigiXBeeDrivers.zip")

#### <span id="page-35-0"></span>**Use xbeedin.py functions in Python programs**

To use the functions in the module **xbeedin.py** for programming inputs and outputs, any Python programs you create must contain this statement:

from xbeedin import \*

The functions and arguments in module **xbeedin.py** are as follows.

```
############################################################################
# #
# Class XBeeDIN #
# #
############################################################################
# #
# This class derives from the base XBeeDevice class, and implements #
# the Digital IO layer of the Digi XBee Digital IO Adapter. \## #
############################################################################
# #
# Functions: #
# #
# configure(channel, mode, highlow) - Define channel usage \## channel - Channel number to be configured. # \## mode - One of (Input, Output) # #
# highlow - If in Output mode, this specifies whether the signal #
# should be driven high (1) or low (0). #
# #
# sample(channel) #
# channel - Channel number to be read. # \## Returns digital sample data for specified channel # \## #
# power(onoff) - Toggles Power Output on Terminal 6. \## onoff - Specifies Power Output either on (1) or off (0). #
# #
############################################################################
```
#### **Additional programming resources**

For further information on writing Python programs and using Python functions, see:

- Digi Python Programming Guide http://ftp1.digi.com/support/documentation/90000833\_b.pdf
- The Python Support Forum on digi.com http://www.digi.com/support/forum/forum.jspa?forumID=104

For more information about AT commands, see:

- XBee ZNet 2.5 (Series 2) RF Module data sheet http://www.digi.com/pdf/ds\_xbeemodules.pdf
- XBee ZNet 2.5 (Series 2) RF Module Product Manual http://ftp1.digi.com/support/documentation/90000866\_A.pdf
# **Data retrieval**

To retrieve measurement data from the XBee Digital I/O Adapter, use these Python modules, provided in the XBee Adapter Libraries:

- **xbeedin.py**: Issues the AT IS command to retrieve the data.
- **sensor\_io.py:** Decodes the output of the AT IS command.

To enable a terminal line for measurement, the following digital I/O lines have to be set to value **3**:

- D8
- D1
- D2
- D3

D8, D1, D2, and D3 represent terminal lines 1, 2, 3, and 4 respectively. To disable a terminal line, set the respective digital I/O line to value 0.

Following is a description of the data returned by the IS command.

### **Byte structure returned by IS command**

The AT IS (Force Sample) command is used to force a read of all enabled digital I/O lines. The command returns a byte structure that identifies which lines are enabled for digital or analog sampling, and the current measurement.

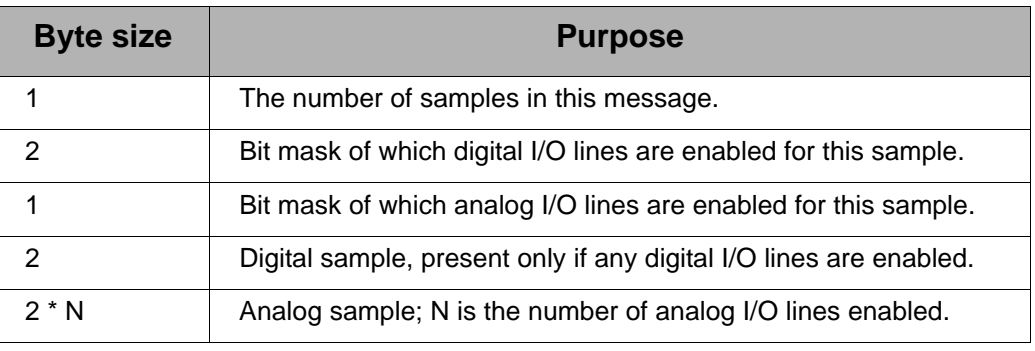

### **Number of samples**

This represents the number of samples that make up the measurement. This number is most commonly set to 1.

### **Bit mask for digital sampling**

In this bitmask, bit 0 is the lease significant bit.

The measurement associated with AD0 is from terminal line 1, AD1 is from terminal line 2, etc.

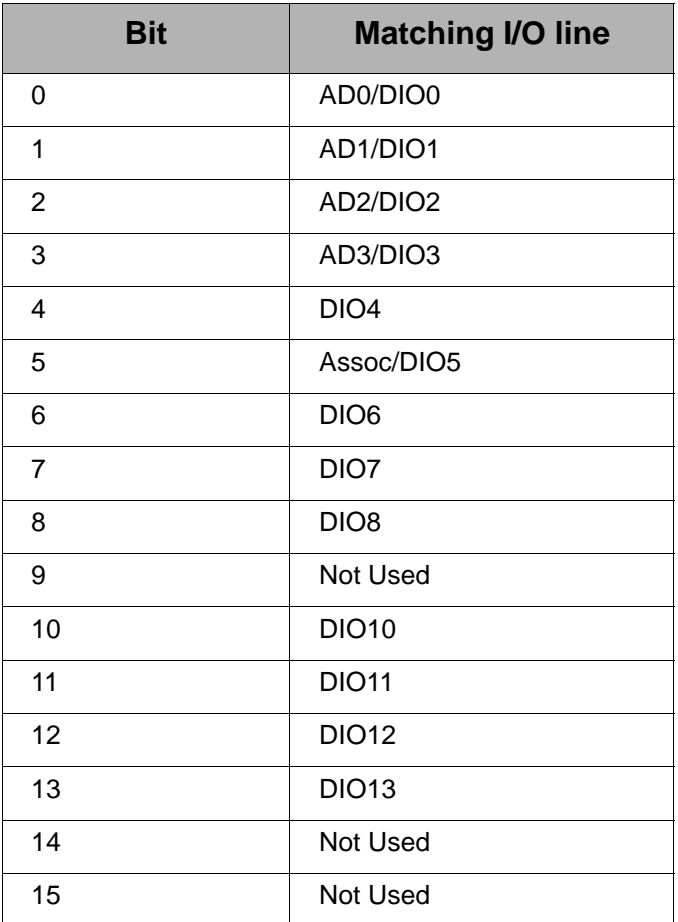

**Note:** If any of these AT commands is set to values 3, 4, or 5, the bitmask will show them as enabled. If they are set to values 0, 1, or 2, the bitmask will show them as disabled.

#### **Bit mask for analog sampling**

Should always be 0x00 on the digital adapter.

### **Digital sample**

The ninth LSB (least significant bit) represents terminal line 1. Terminal line 2 is represented by the second LSB. Terminal line 3 is represented by the third LSB, and terminal Line 4 is represented by the fourth LSB.

# **LEDs and buttons**

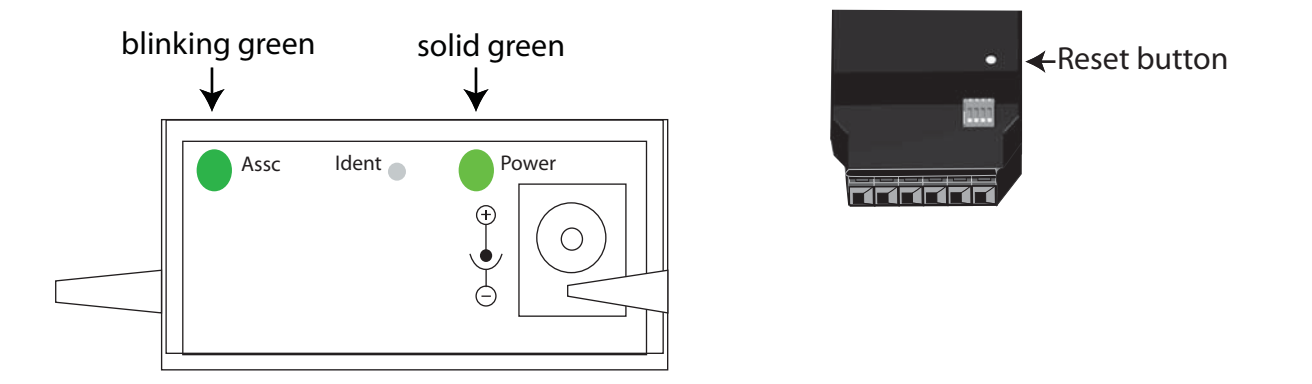

- **Power LED:** Indicates that power is on. Illuminated only when adapter is connected to external power only, not when powered by batteries. Not available in lithium-battery models.
- **Assc LED**: Indicates the adapter's ZigBee network association status:

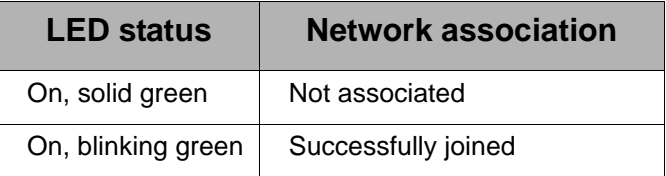

**Reset button**: Recessed button on underside of the adapter. Performs equivalent of a power-cycle. Use a small non-conducive tool with a blunt end to press gently and hold down button.

**Ident button**: Recessed button on power end of the adapter between **Assc** and **Power** LEDs. Performs multiple functions for commissioning the adapter in a ZigBee network. Consecutive button presses must occur within 800 ms of each other to perform the desired action.

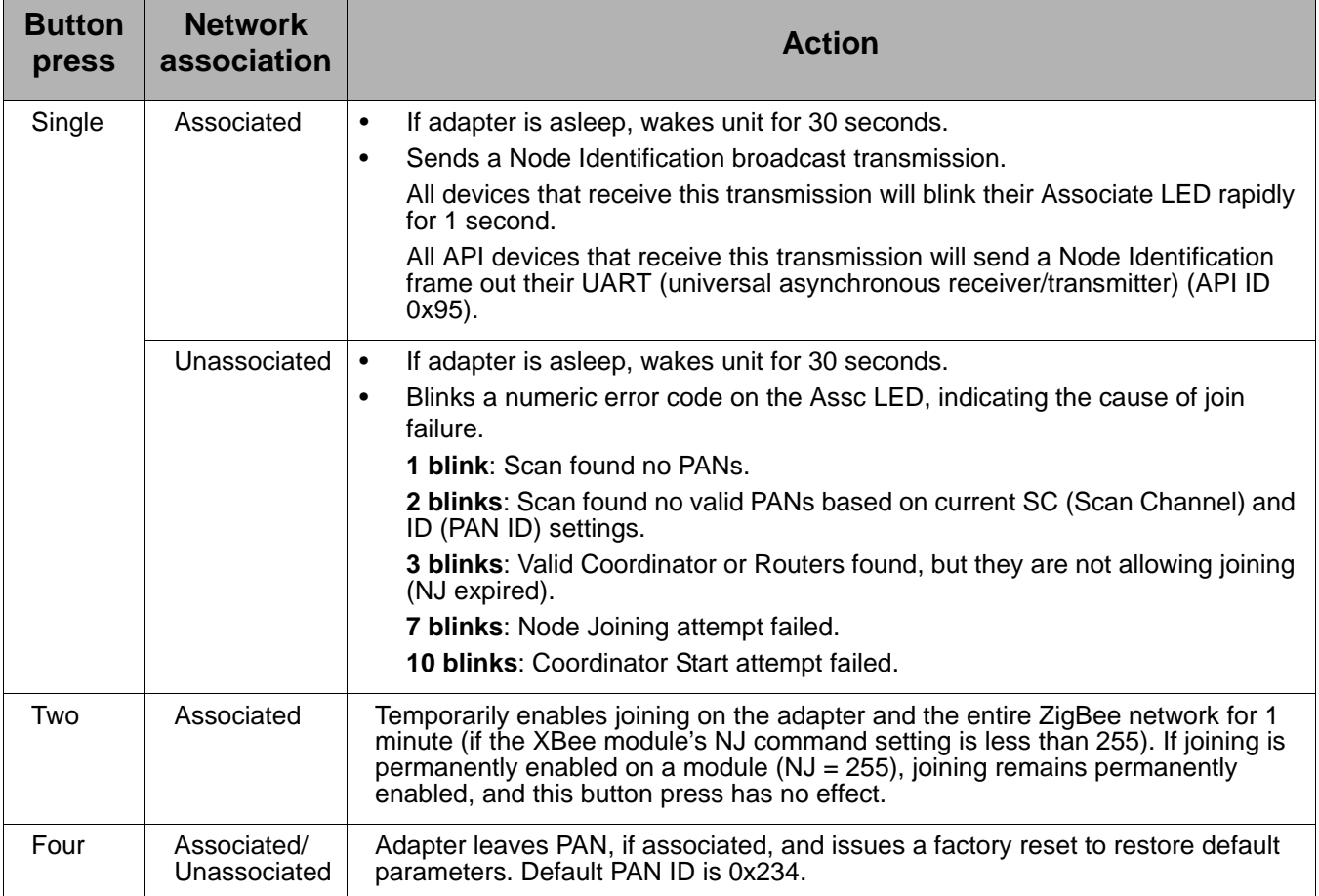

# *Chapter 7* **XBee Sensor Adapter**

### **Overview**

The XBee Sensor Adapter provides short range wireless connectivity to Digi Watchport<sup>®</sup> Sensors, with available solutions for both mesh (including ZigBee) and point-to-multipoint networks. Unlike an embedded wireless module, which requires design integration and development time, these off-the-shelf adapters provides instant wireless connectivity to existing Watchport Sensors. All XBee adapters can be used with Digi's ConnectPort X gateways for data aggregation and IP connectivity

### **Available sensor products**

The XBee Sensor Adapter can be used with a variety of Watchport sensors. For a description and list of supported sensors, go to Digi's Drop-in Networking page at www.digi.com/din, navigate to **Products**, and click on **Sensors**.

### **Power options**

Depending on adapter model, there are several powering options.

### **Alkaline battery model**

This product can be powered by a 9-30VDC external power supply (see ["Power requirements" on page 67](#page-66-0)) or by batteries. Use 3x1.5V "N" alkaline battery cells. To install batteries, insert a screwdriver in the slots in the side of the adapter case and twist to snap off the cover. Insert the batteries following the polarity diagram on the board.

### **Lithium battery model**

This model can be powered by a 3-6VDC external power supply or by 2/3 AA 3.6V lithium batteries and a 1/2 AA boost capacitor. Replacement batteries available for purchase; contact Digi at **952-912-3444** or **877-912-3444**.

### **Connection and power-on**

- 1. Connect the sensor to the **SENSOR** port of the adapter.
- 2. Connect the power supply to the adapter or insert batteries.

# **Pinouts**

The XBee Sensor Adapter uses an industry-standard RJ45 10 pin modular jack with these pinouts:

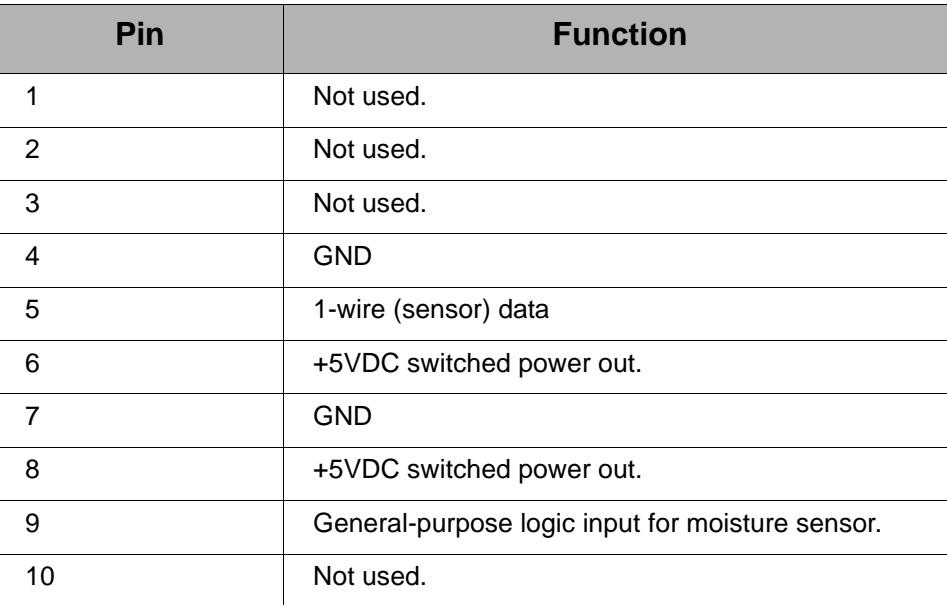

# **Data retrieval**

Retrieving data from XBee adapters is done by issuing a remote AT IS (Force Sample) command through the XBee API. The XBee API and AT IS command are described in detail in the XBee ZNet 2.5 (Series 2) RF Module data sheet. AT IS commands can be issued via a Python program that is executed on the gateway. See also the *Product Manual* for the XBee Module and the *Digi Python Programming Guide*.

# **LEDs and buttons**

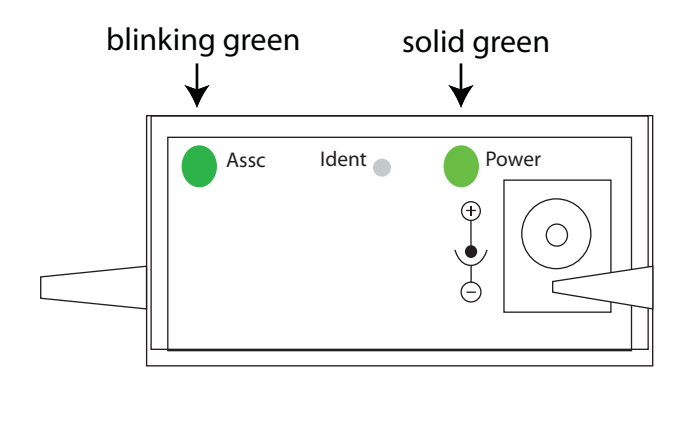

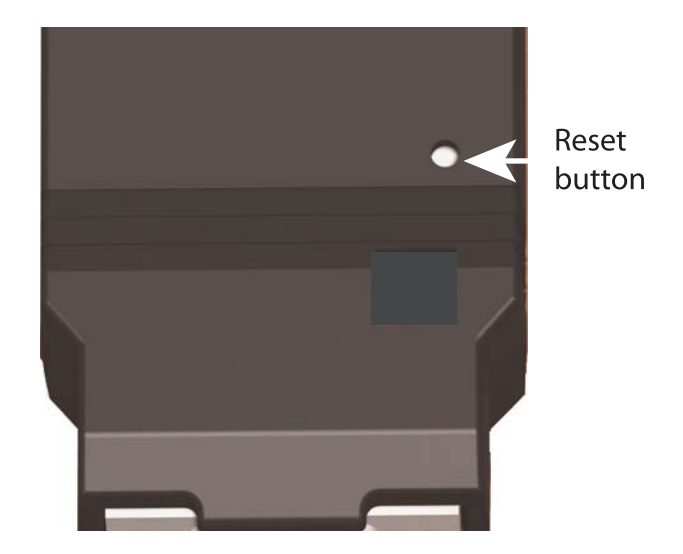

- **Power LED:** Indicates that power is on. Illuminated only when adapter is connected to external power only, not when powered by batteries. Not available in lithium-battery models.
- **Assc LED**: Indicates the adapter's ZigBee network association status:

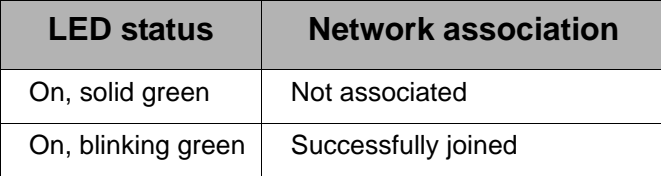

**Reset button**: Recessed button on underside of the adapter. Performs equivalent of a power-cycle. Use a small non-conducive tool with a blunt end to press gently and hold down button.

**Ident button**: Recessed button on power end of the adapter between **Assc** and **Power** LEDs. Performs multiple functions for commissioning the adapter in a ZigBee network. Consecutive button presses must occur within 800 ms of each other to perform the desired action.

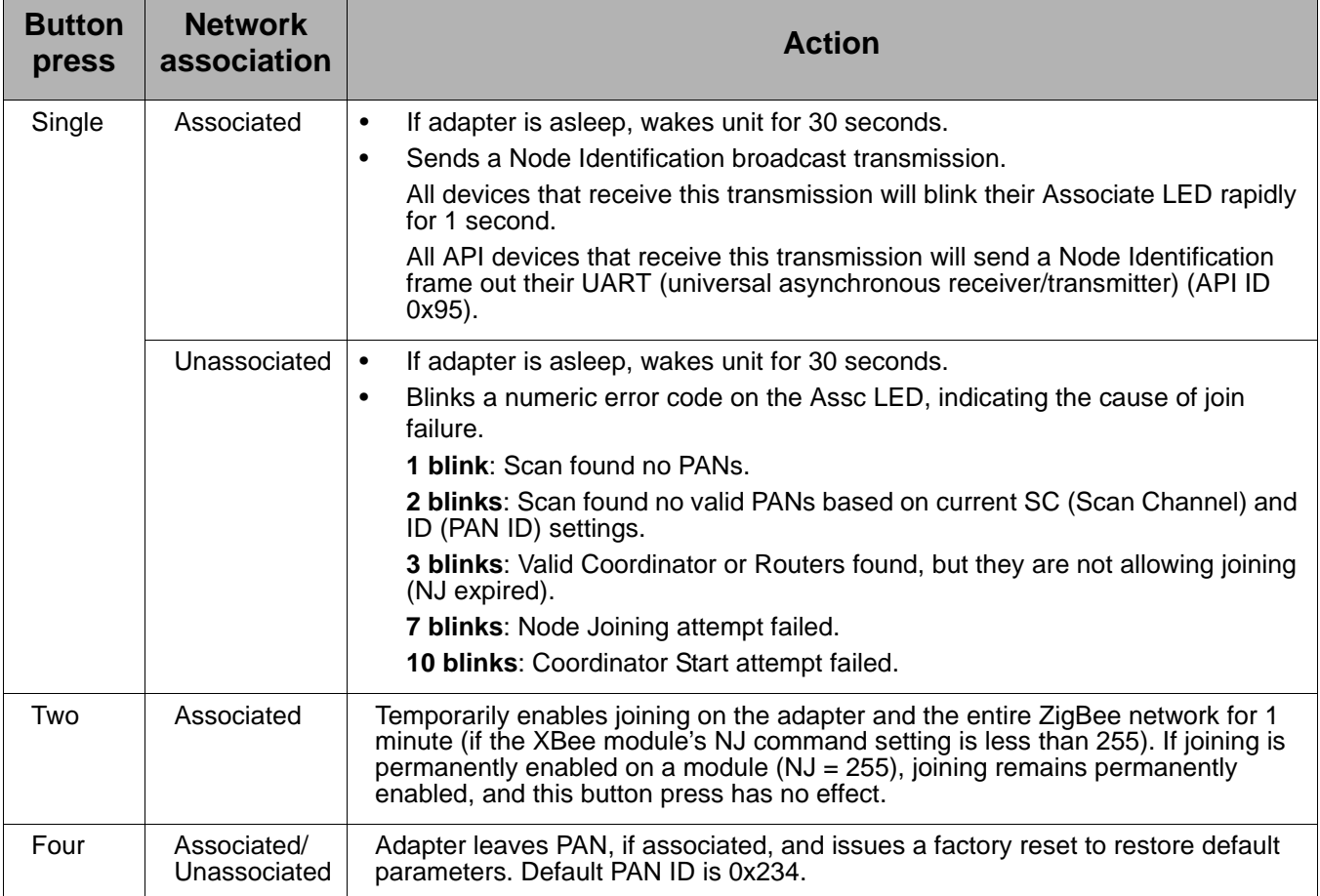

# *Chapter 8* **XBee USB Adapter**

## **Overview**

The XBee USB Adapter provides short range wireless connectivity to any USB device, with available solutions for both mesh (including ZigBee) and point-to-multipoint networks. Unlike an embedded wireless module, which requires design integration and development time, these off-the-shelf adapters provides instant wireless connectivity to existing USB devices. All XBee adapters can be used with Digi's ConnectPort X gateways for data aggregation and IP connectivity

### **Power requirements**

The XBee USB Adapter is a bus-powered device.

## **Download and install device driver**

The XBee USB Adapter requires a device driver, FT232R. This device driver causes adapter device to appear as an additional COM port available to the PC. Application software can access the adapter in the same way as it would access a standard COM port.

To download this device driver, go to this web page and select the download appropriate for your operating system:

http://www.ftdichip.com/Drivers/VCP.htm

## **Data retrieval**

Retrieving data from XBee adapters is done by issuing a remote AT IS (Force Sample) command through the XBee API. The API and AT IS command are described in detail in the XBee ZNet 2.5 (Series 2) RF Module data sheet. These AT IS commands can be issued via a Python program that is executed on the gateway. See also the *Product Manual* for the XBee Module and the *Digi Python Programming Guide*.

# **LEDs and buttons**

There is one LED and one button on the end of the adapter opposite the USB connector:

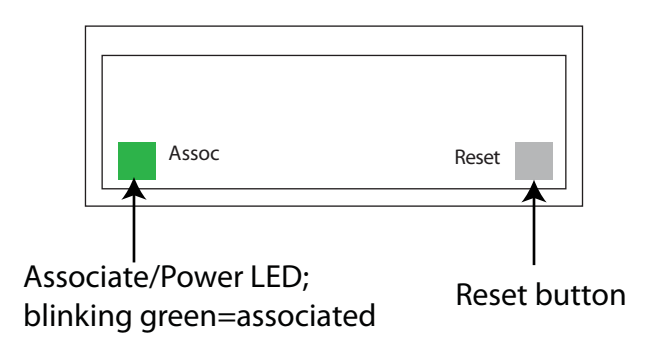

**Associate/ Power LED**: Indicates power and the adapter's ZigBee network association status:

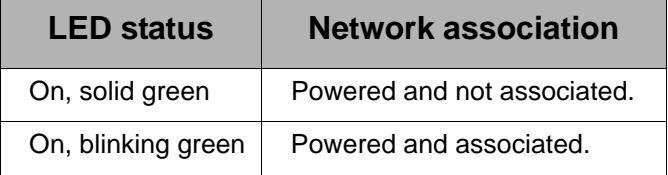

**Reset button**: Performs a reset.

Use a small non-conducive tool with a blunt end to press gently and hold down button. Consecutive button presses must occur within 800 ms of each other to perform the desired action.

# *Chapter 9* **XStick ZNet 2.5**

### **Overview**

The XStick ZNet 2.5 is a USB peripheral module adapter that provides short-range wireless connectivity to a ZigBee Mesh network.

# **Power requirements**

The XStick ZNet 2.5 is a USB bus-powered device.

### **Connection and startup**

Plug the XStick ZNet 2.5 into the USB connector of a PC, or use a USB extension cable. The extension cable must be no more than 3 meters long.

## **Download and install device driver**

The XStick ZNet 2.5 requires a device driver, FT232R. To download this device driver, go to this web page and select the download appropriate for your operating system:

http://www.ftdichip.com/Drivers/VCP.htm

## **Unsupported XBee AT commands**

The XStick ZNet 2.5 does not support these XBee AT commands:

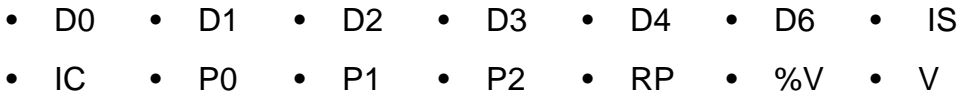

### **LEDs and buttons**

**Associate/ Power LED**: This LED is located inside the case of the device. It indicates whether the device is powered and its ZigBee network association status:

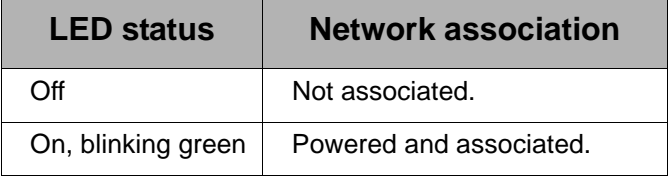

# *Chapter 10* **XBee Wall Router**

### **Overview**

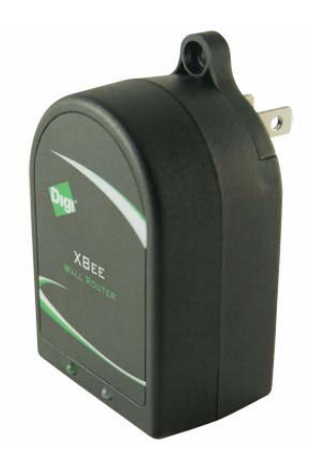

ZigBee technology enables low-cost, low-power networking of sensors, controllers and other such devices in self-configuring, self-healing wireless mesh networks. Digi's XBee Wall Router is a small extender used to create the backbone of a ZigBee network or to expand the range of a ZigBee network so that other ZigBee devices can seamlessly communicate with one another. The XBee Wall Router can be used with Digi's ConnectPort X gateways for data aggregation and IP connectivity.

Part of Digi's Drop-in Networking solutions, the XBee Wall Router helps to create and/or fortify the infrastructure of a ZigBee network by simply plugging into standard wall power sockets around a customer facility, creating a multi-path self-healing network. Installation is easy and completely unobtrusive.

The U.S. version of the XBee Wall Router includes a built-in mounting tab, which allows it to be securely screwed into standard wall sockets using the existing mounting screw hole. This prevents accidental unplugging of the repeater and reduces risk of theft or vandalism. The XBee Wall Router is designed primarily to "patch" areas within a ZigBee network where signal erosion or loss occurs due to distance limitations or air interference. It also serves to create multiple pathways, increasing the redundancy of the mesh communications to ensure maximum network reliability.

In addition to ZigBee network extension, the XBee Wall Router also includes two integrated environmental sensors. Customers using ConnectPort X gateways have the ability to retrieve data from ZigBee enabled temperature and light sensors built inside of the product. XBee wall routers can be used with ConnectPort X gateways, XBee embedded modules, XBee adapters or XBee sensors to "drop-in" end-to-end device networks – without the need for a wired network infrastructure.

## **Connection and startup**

- 1. Plug the XBee Wall Router into an outlet.
- 2. To make sure your XBee Wall Router is properly connected to the ZigBee network, check the **Associate/Power** LED, as described above.
- 3. Discover the XBee Wall Router in the ZigBee network and change configuration settings as needed, as described in ["Configuration with a](#page-59-0)  [ConnectPort X gateway" on page 60](#page-59-0).

# **Configuration**

Digi provides a library of Python modules for configuring light and temperature functions on the XBee Wall Router and retrieving light and temperature data from it. These modules are available for downloading from www.digi.com/din/docs, in a file named **XBee Adapter Libraries**. By uploading these Python modules to the gateway that serves as a coordinator for the XBee Wall Router, you can use them in your own programs.

### **Python module descriptions**

The Python modules in the XBee Adapter Libraries that are relevant to programming the XBee Wall Router are:

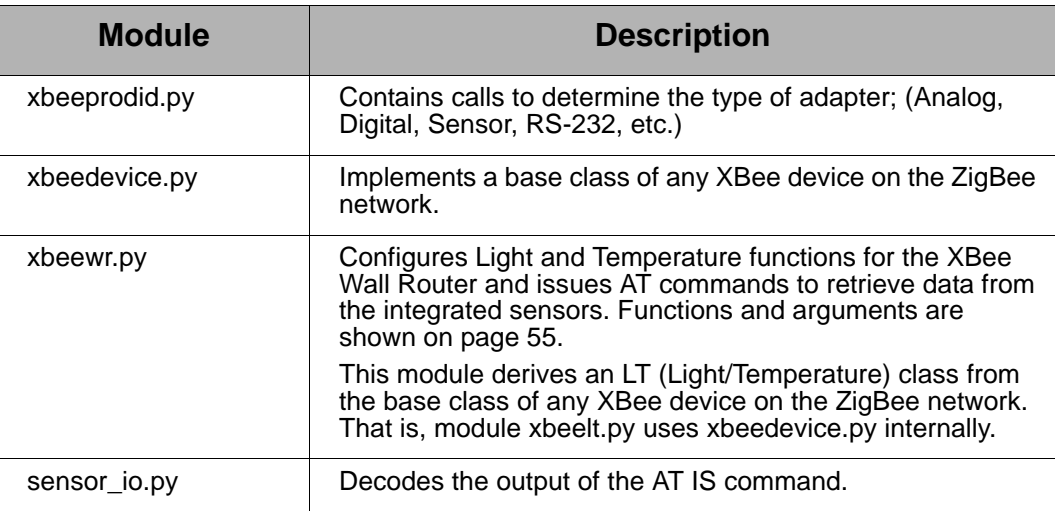

#### **Upload Python modules to gateway**

- 1. Go to **www.digi.com/din/docs.**
- 2. In the list of downloadable files, select and download file **XBee Adapter Libraries**.
- 3. Unzip the downloaded file.
- 4. Read the readme file.
- 5. Open the web interface for the gateway, go to **Applications > Python**.
- 6. In the **Upload File** edit box, enter the file name for the XBee Adapter Libraries, **DigiXBeeDrivers.zip**, using the **Browse** button as needed, and click **Upload**.

#### **Use Python modules in programs**

To use the Python modules in the XBee Adapter Libraries in programs that you develop, append this statement:

sys.path.append("WEB/python/DigiXBeeDrivers.zip")

#### **Use xbeewr.py functions in Python programs**

To use the functions in the module **xbeewr.py**, any Python programs must contain the next statement:

from xbeewrn import \*

The functions and arguments in module xbeeain.py are as follows.

```
############################################################################
# #
# Class XBeeWRN #
# #
############################################################################
# #
# This class derives from the base XBeeDevice class, and implements #
# the LT (Light/Temperature) layer of the Digi XBee Wall Router Adapter. #
# #
############################################################################
# #
# Functions: #
# #
# raw_sample() #
# #
# Returns a dictionary of raw analog sample data
# #
# The dictionary will contain the following keys: # \## 1) 'temperature' #
# 2) 'light' #
# #
# #
# sample() #
# #
# Returns a dictionary of data scaled into actual usable values. #
# #
# The dictionary will contain the following keys: \## 1) 'temperature' - Degrees in Celsius. #
\# 2) 'light' - value in lux. \## #
############################################################################
```
# **Data retrieval**

To retrieve measurement data from the XBee Wall Router, use these Python modules, provided in the XBee Adapter Libraries:

- **xbeewr.py**: Issues the AT IS command to retrieve the data from the integrated sensors.
- **sensor\_io.py**: Decodes the output of the AT IS command.

# **LEDs, buttons, and integrated sensors**

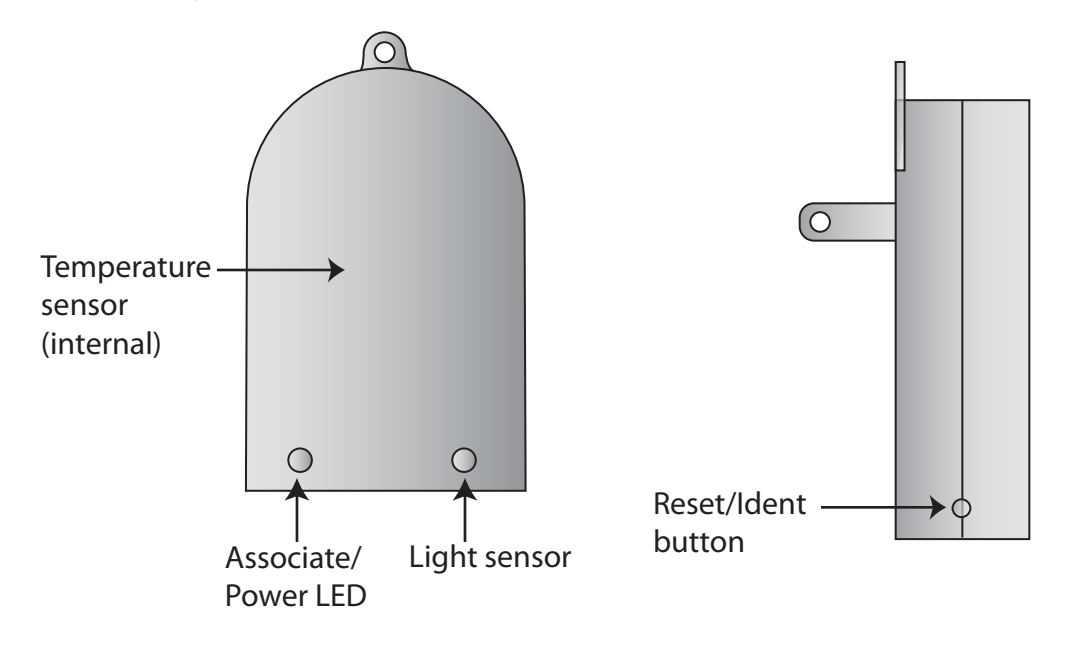

#### **Associate/ Power LED**:

Indicates power and the Wall Router's ZigBee network association status:

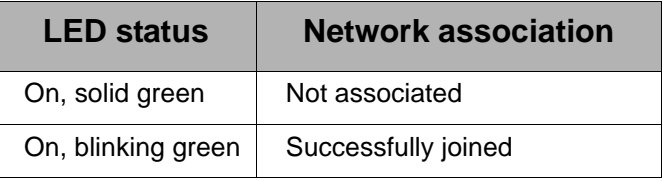

#### **Reset/ Ident button**: Performs a reset and multiple functions for commissioning the Wall Router in a ZigBee network.

Use a small non-conducive tool with a blunt end to press gently and hold down button. Consecutive button presses must occur within 800 ms of each other to perform the desired action.

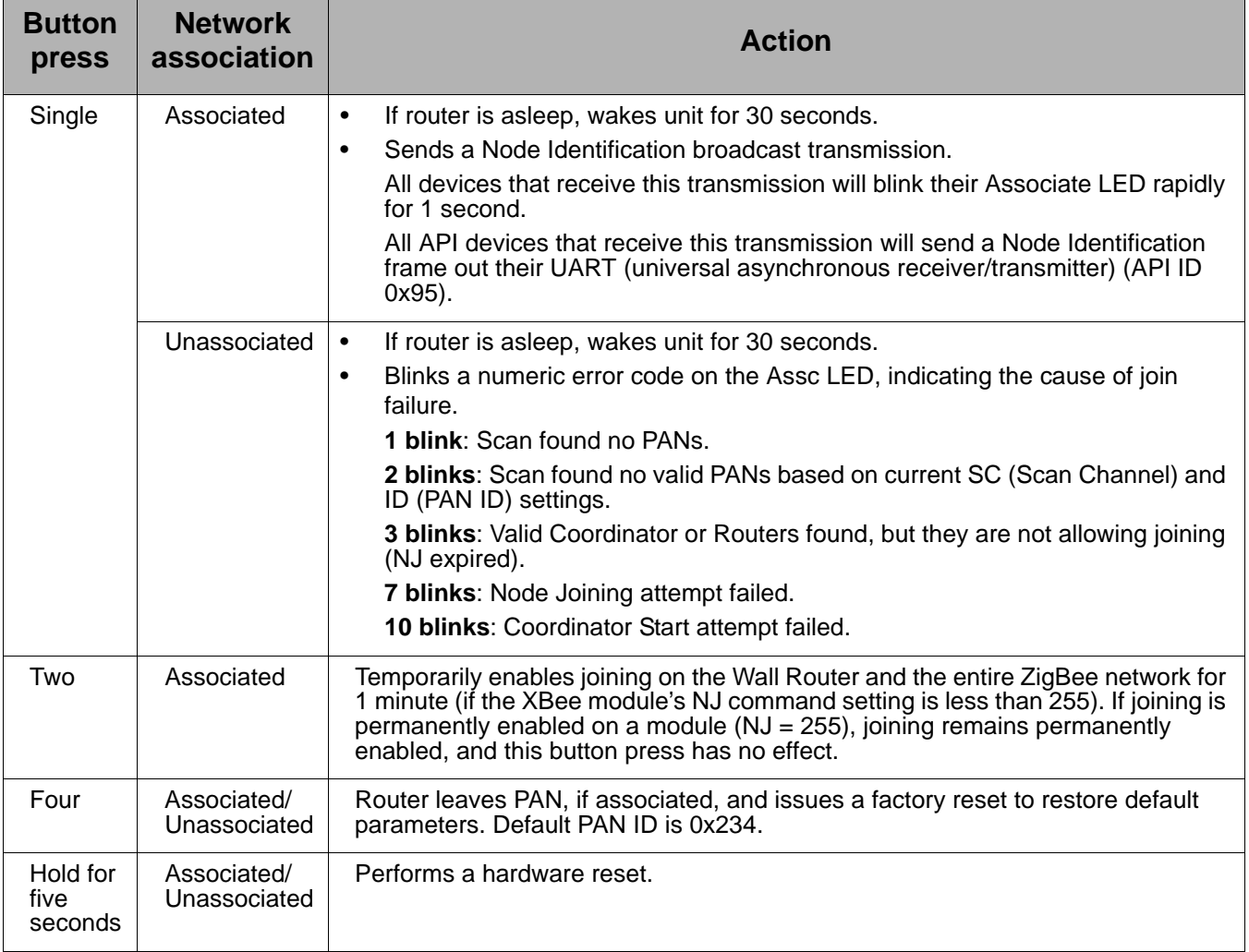

# *Chapter 11* **XBee Sensors**

### **Overview**

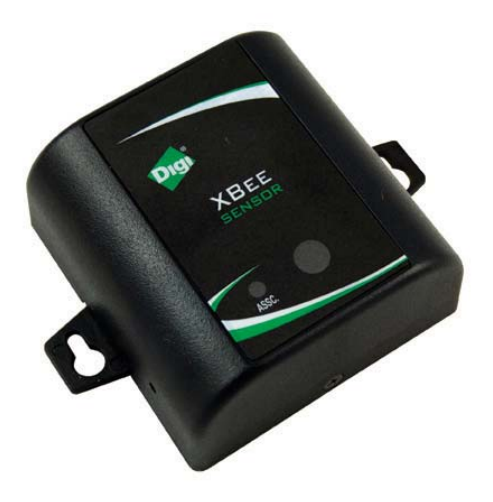

The XBee Sensor family is a group of Zigbee-enabled, battery-powered sensors incorporating an XBee module. Part of Digi's Drop-in Networking solutions, XBee Sensors read real-time data from sensors such as temperature, humidity, and light. This data can be retrieved and transmitted through wireless communications in a ZigBee infrastructure. Compact size and battery power enable XBee Sensors to be dropped into facilities easily and unobtrusively while providing reliable communications. Applications include building automation, environmental monitoring, security, asset monitoring, and more.

Installation is easy: simply insert batteries, add the XBee Sensor to the ZigBee network, and configure inputs and outputs, using Digi-provided modules written in the Python programming language. Next, mount the device in a desired out-of-the-way location and begin collecting data. XBee Sensors can be used with ConnectPort X gateways, XBee embedded modules, XBee adapters or XBee Wall Routers to "drop-in" end-to-end device networks, without the need for a wired network infrastructure.

## **Sensor options**

There are currently two XBee Sensor product options available:

- **XBee Sensor /L/T**: Integrated ambient light and temperature sensors
- **XBee Sensor /L/T/H**: Integrated ambient light, temperature, and humidity sensors

### **Power options**

Alkaline Battery Model: This product is powered by three AA batteries (1.5V). To install/replace batteries, remove the two outer case screws and insert batteries according to the polarity diagram printed on the board.

## **Connection and power-on**

Insert batteries. Device power is indicated by the green **ASSC** LED on the front panel of the XBee Sensor.

Discover the XBee Sensor in the ZigBee network and change configuration settings as needed, as described in ["Configuration with a ConnectPort X](#page-59-0)  [gateway" on page 60](#page-59-0).

# **Configuration**

### **Python modules for configuring inputs and outputs**

Digi provides several Python modules for configuring the light, temperature, and humidity functions for XBee Sensors and retrieving data from them. These modules are available for downloading from www.digi.com/din/docs, in a file named **XBee Adapter Libraries**. By uploading these Python modules to the gateway that serves as a coordinator for the adapter, you can use them in your own programs.

#### **Python module descriptions**

The Python modules in the zip file that are relevant to programming XBee Sensors are:

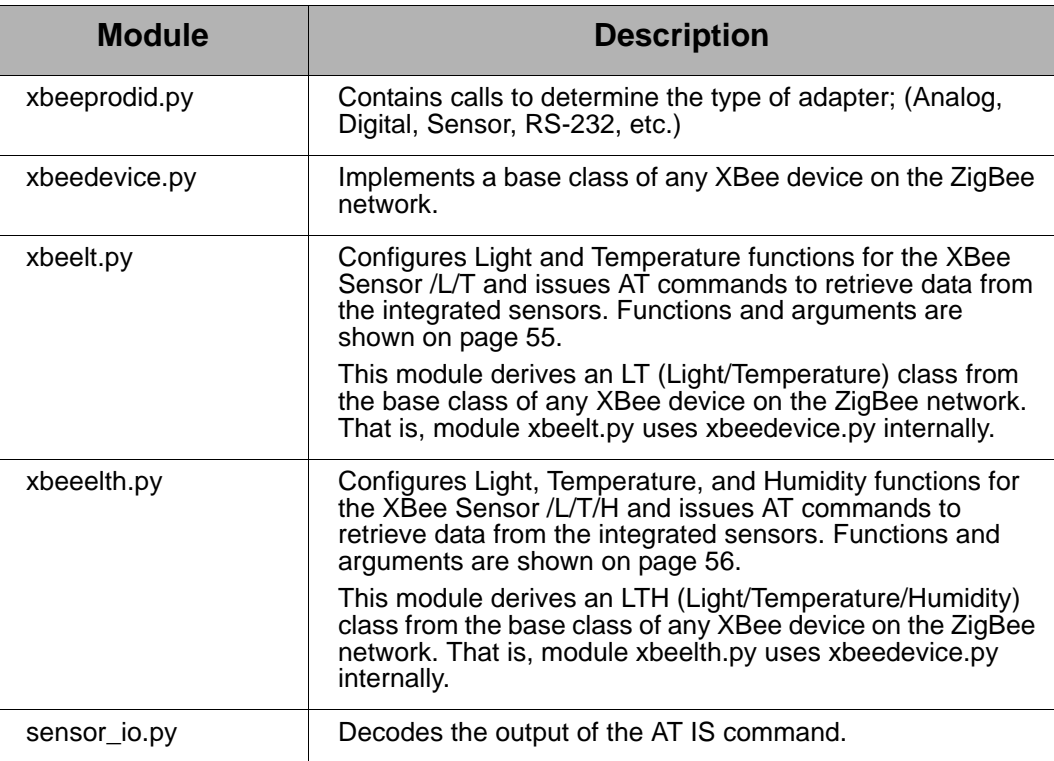

#### **Upload Python modules to gateway**

- 1. Go to **www.digi.com/din/docs.**
- 2. In the list of downloadable files, select and download file **XBee Adapter Libraries**.
- 3. Unzip the downloaded file.
- 4. Read the readme file.
- 5. Open the web interface for the gateway, go to **Applications > Python**.
- 6. In the **Upload File** edit box, enter the file name for the XBee Adapter Libraries, **DigiXBeeDrivers.zip**, using the **Browse** button as needed, and click **Upload**.

#### **Use Python modules in programs**

To use the Python modules in the XBee Adapter Libraries in programs that you develop, append this statement:

sys.path.append("WEB/python/DigiXBeeDrivers.zip")

#### <span id="page-54-1"></span><span id="page-54-0"></span>**Use xbeelt.py functions in Python programs**

To use the functions in the module **xbeelt.py** for programming light and temperature functions in a XBee Sensor /L/T product, any Python programs you create must contain this statement:

from xbeeltn import \*

The functions and arguments in module **xbeelt.py** are as follows:

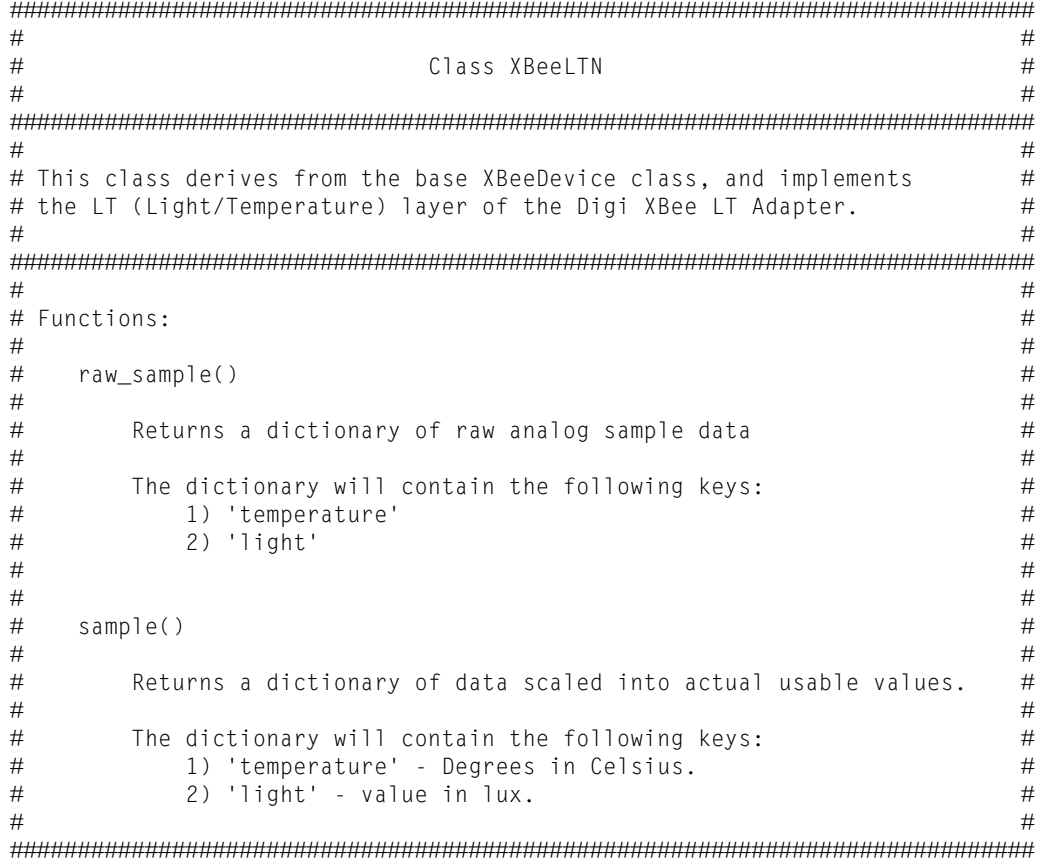

#### <span id="page-55-0"></span>**Use xbeelth.py functions in Python programs**

To use the functions in the module **xbeelth.py** for programming light, temperature, and humidity functions in a XBee Sensor /L/T/H product, any Python programs you create must contain this statement:

from xbeelth import \*

#### The functions and arguments in module **xbeelth.py** are as follows:

```
############################################################################
# #
# Class XBeeLTHN #
# #
############################################################################
# #
# This class derives from the base XBeeDevice class, and implements \## the LTH (Light/Temperature/Humidity) layer of the Digi XBee LTH Adapter. #
# #
############################################################################
# #
# Functions: #
# #
# raw_sample() #
# #
# Returns a dictionary of raw analog sample data
# #
# The dictionary will contain the following keys: \## 1) 'temperature' #
\# 2) 'light' \#\# 3) 'humidity' \## #
# #
# sample() #
# #
# Returns a dictionary of data scaled into actual usable values. #
# #
# The dictionary will contain the following keys: # \## 1) 'temperature' - Degrees in Celsius. #
# 2) 'light' - value in lux.<br># 3) 'humidity' - value in %rh
\# 3) 'humidity' - value in %rh \#<br>#
# #
############################################################################
```
#### **Sample program**

```
import sys
import time
# When running on the gateway, all of the modules our # application
will use shall exist within this ZIP file:
sys.path.append("WEB/python/DigiXBeeDrivers.zip")
from xbeelth import *
lth = XBeeLTHN("00:13:a2:00:40:3e:16:d2!")
print lth.getname()
reading = 1th.sample()
print "---------------------------------------------"
print "Temperature (C):\t" + str("%.2f" % reading['temperature']) 
print "Temperature (F):\t" + str("%.2f" % (reading['temperature'] *
(9.0 / 5.0) + 32.0)) print "Light (lx):\t\t" + str("%.2f" % 
reading['light']) print "Humidity (%RH):\t\t" + str("%.0f" % 
reading['humidity']) + '%'
print "---------------------------------------------"
```
### **Additional programming resources**

For further information on writing Python programs and using Python functions, see:

- Digi Python Programming Guide http://ftp1.digi.com/support/documentation/90000833\_b.pdf
- The Python Support Forum on digi.com http://www.digi.com/support/forum/forum.jspa?forumID=104

For more information about AT commands, see:

- XBee ZNet 2.5 (Series 2) RF Module data sheet http://www.digi.com/pdf/ds\_xbeemodules.pdf
- XBee ZNet 2.5 (Series 2) RF Module Product Manual http://ftp1.digi.com/support/documentation/90000866\_A.pdf

# **Data retrieval**

To retrieve measurement data from XBee Sensors, use these Python modules, provided in the XBee Adapter Libraries:

- **xbeelt.py**: Issues the AT IS command to retrieve data from the integrated sensors in the XBee Sensor /L/T.
- **xbeelth.py**: Issues the AT IS command to retrieve data from the integrated sensors in the XBee Sensor /L/T/H.
- **sensor\_io.py:** Decodes the output of the AT IS command.

# **LEDs, buttons, and integrated sensors**

XBee Sensors have one button and one LED.

XBee Sensor /L/T models have integrated light and temperature sensors.

XBee Sensor /L/T/H models have integrated light, temperature, and humidity sensors.

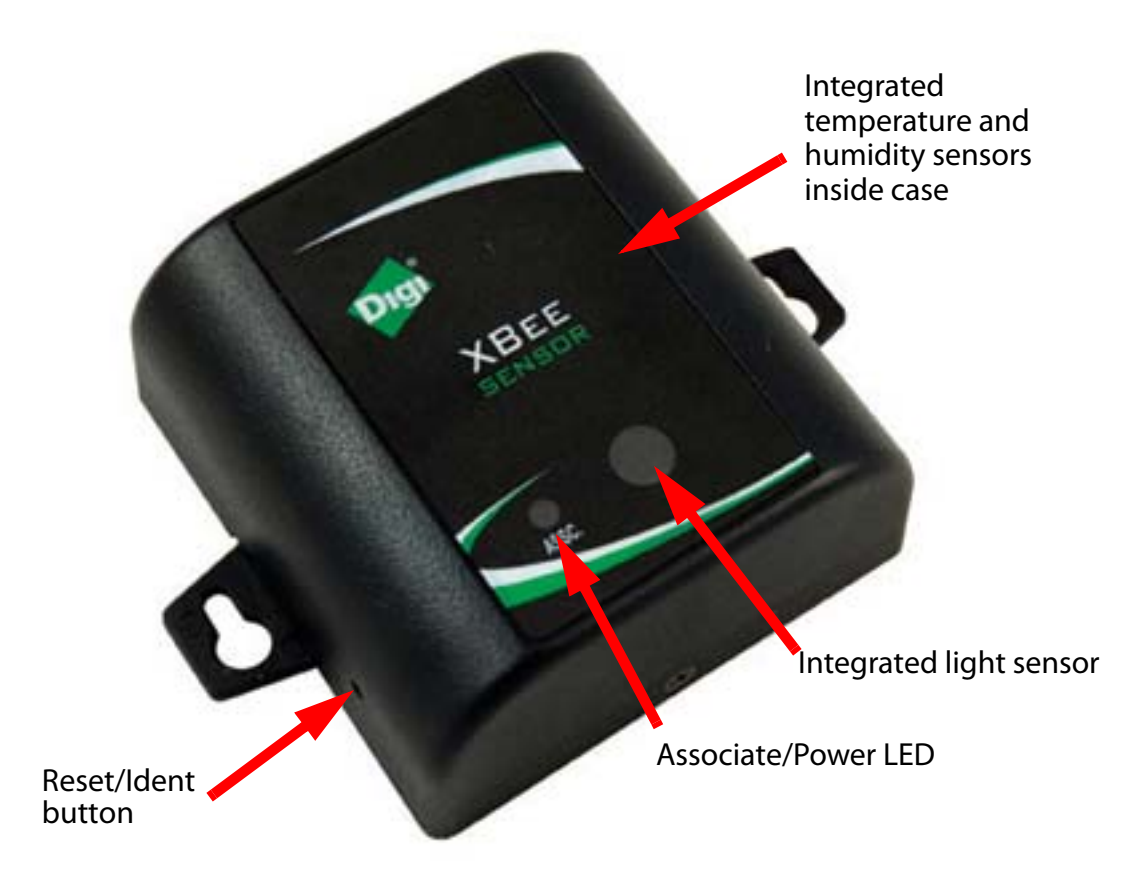

**Associate/ Power LED**: Indicates power and the XBee Sensor's ZigBee network association status:

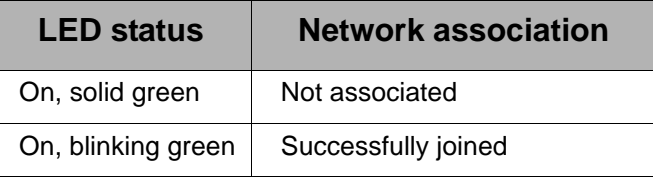

#### **Reset/ Ident button**:

Performs a reset and multiple functions for commissioning the XBee Sensor in a ZigBee network.

Use a small non-conducive tool with a blunt end to press gently and hold down button. Consecutive button presses must occur within one second of each other to perform the desired action.

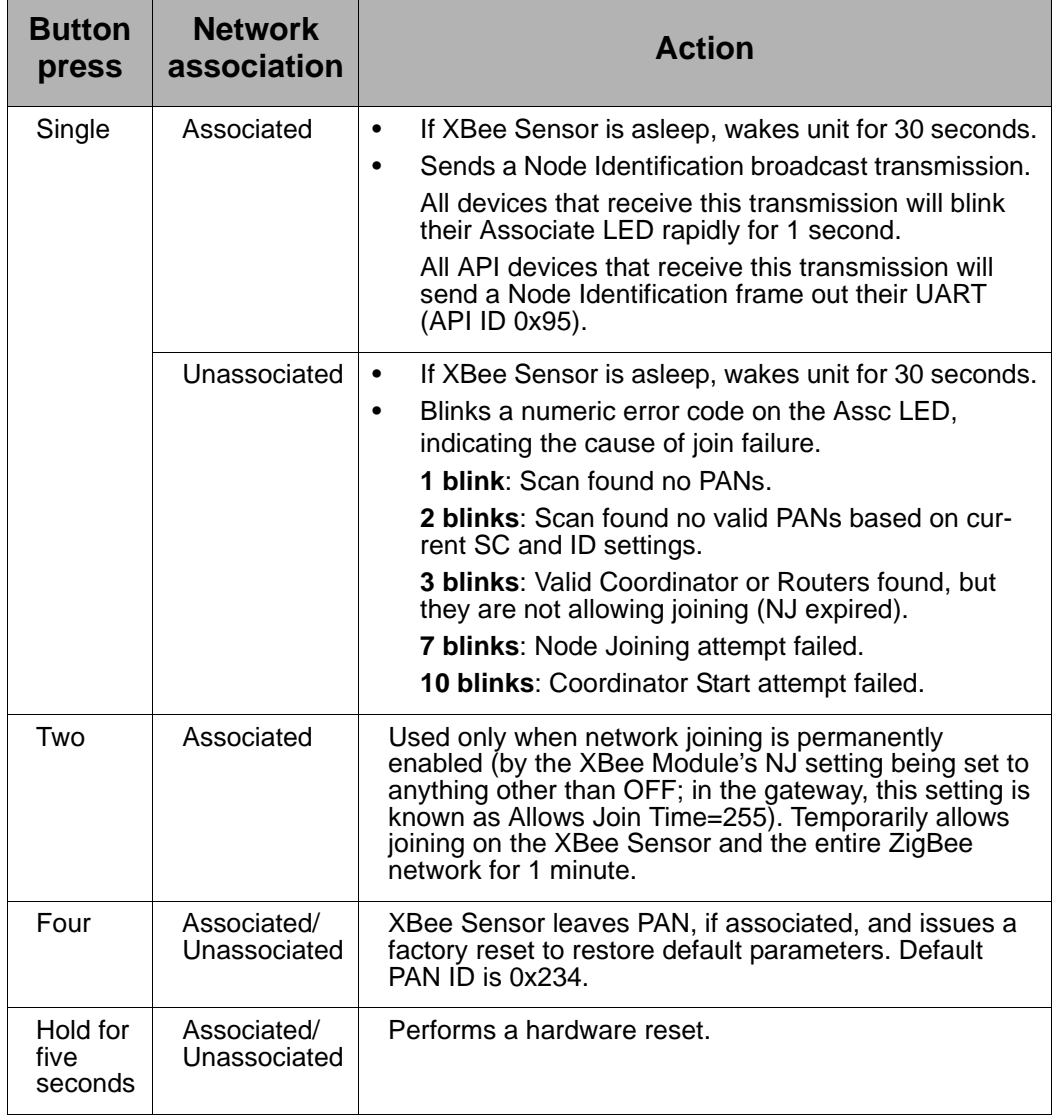

# *Chapter 12* **Configure XBee radio settings**

There are several configurable radio settings in XBee Adapter, Router, and Sensor products, including the PAN ID, the node identifier or name for the unit, and timeout and scanning settings. This chapter shows how to configure your XBee product through the gateway's web interface.

## <span id="page-59-0"></span>**Configuration with a ConnectPort X gateway**

### **Access the gateway's web interface**

Once the core Drop-in Network components are connected and powered on, open the web interface of the ConnectPort X gateway.

- 1. On the PC, open a web browser such as Internet Explorer.
- 2. In the browser's address bar, enter **192.168.1.1** which is the default IP address for the gateway.
- 3. The home page of the gateway's web interface is displayed.

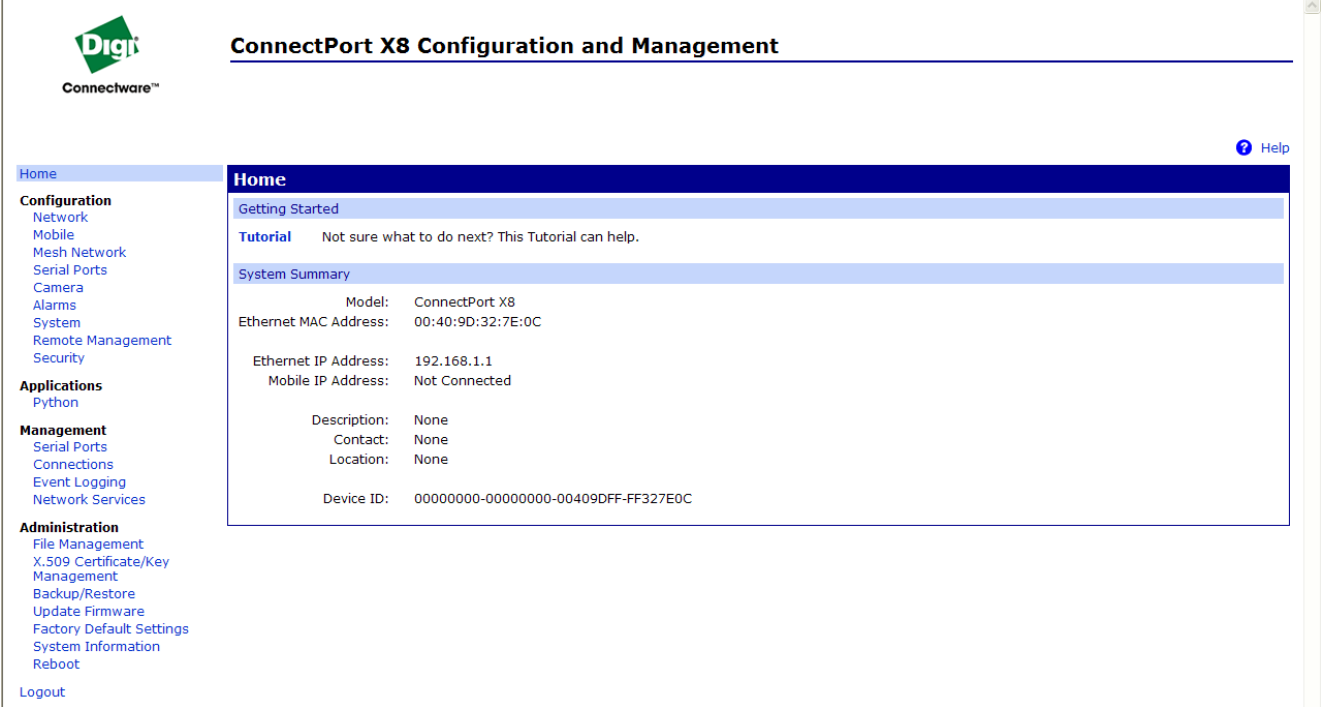

### **Discover the device and view the network**

- 1. In the gateway's web interface, select **Administration > System Information** from the menu.
	- **Administration** File Management X.509 Certificate/Key Management Backup/Restore Update Firmware Factory Default Settings System Information Reboot

The **System Information** page is displayed.

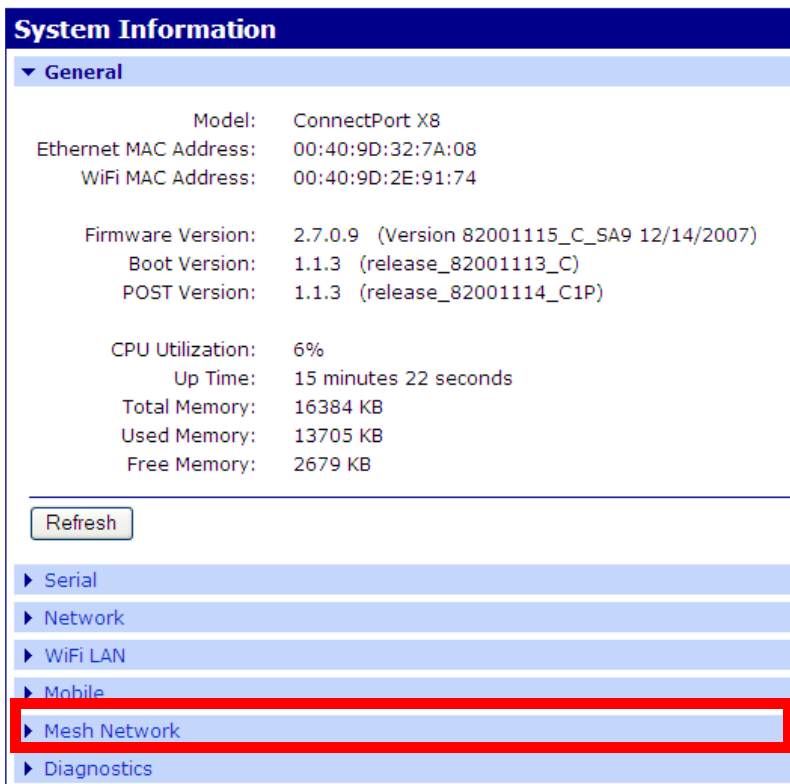

2. From the list of System Information links, click **Mesh Network**. The **Mesh Network** page is displayed. It shows several settings for the gateway, followed by the **Network View of the Mesh Devices**. In the **Type** column, the ZigBee module in the gateway is listed as the **coordinator**, and any XBee adapter/router/sensor products discovered are listed as **routers**.

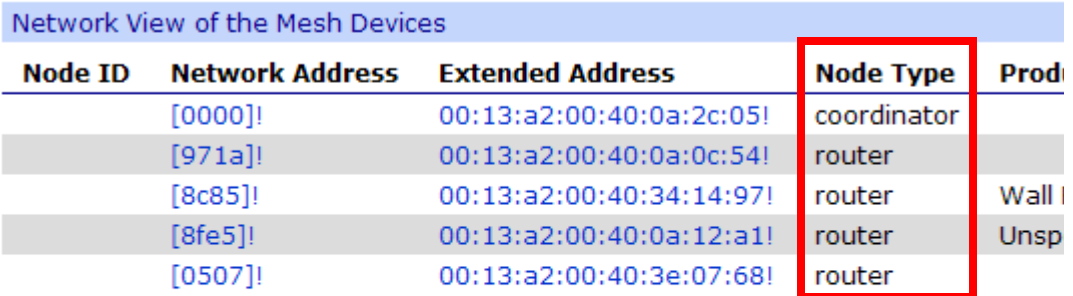

Clear list before device discovery

**Discover Mesh Devices** 

### **View and change XBee radio settings as needed**

1. Select **Configuration > Mesh Network** from the menu.

The **Mesh Network Configuration** page is displayed. It shows several settings for the gateway, followed by the **Network View of the Mesh Devices**. In the **Type** column, the ZigBee module in the gateway is listed as the **coordinator**. Your adapter/router/sensor product is listed as a **router**. To refresh the view, click the **Refresh** button.

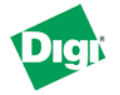

### **ConnectPort X2 Configuration and Management**

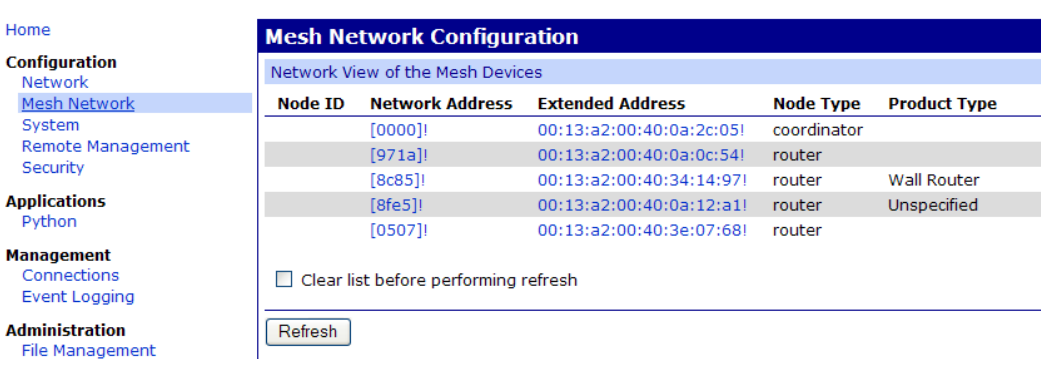

- 2. In the list under **Network View of the Mesh Devices**, locate your product by its physical address. This address is printed on a label on the bottom of the unit. Click on the **Network Address** or **Physical Address** to open the product's settings page.
- 3. The Mesh Network Configuration page is displayed.

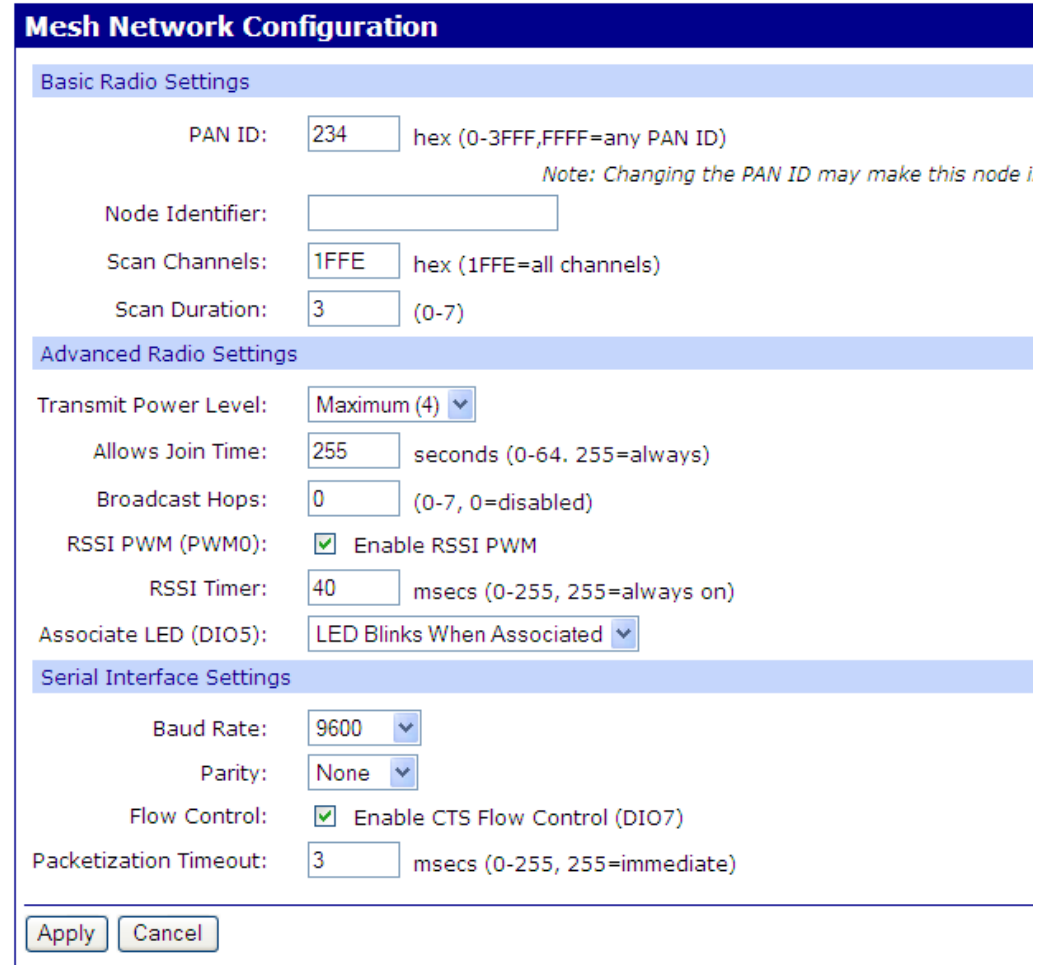

View and change configuration settings as needed. To apply configuration changes, click **Apply**.

**Basic radio settings** control basic operation of the XBee Module in a ZigBee network.

**PAN ID:** Sets the PAN (Personal Area Network) ID, in hexadecimal. This is the preferred PAN ID for the ZigBee network. All Digi Drop-in Networking products have a default PAN ID of **0x234**. A PAN ID of **FFFF** causes the XBee Module to select a random PAN ID. Otherwise, the specified ID will be used.

When a Router or End device searches for a Coordinator on the ZigBee network, it joins to a parent that has a matching PAN ID. If that device's configured ID setting is FFFF, the device will join a parent operating on any PAN ID.

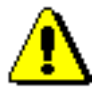

**Note:** Changing the PAN ID may make your XBee product inaccessible.

- **Node Identifier:** A descriptive, user-friendly name for the device. This identifier is returned as part of any Node Discover operations done on the ZigBee network. Using Node Identifiers for Drop-in Networking devices makes it possible to reference them by names rather than their physical addresses. Enter a name of up to 20 characters.
- **Discover Timeout:** Sets the amount of time a node will spend discovering other nodes when a Node Join or Node Discover is issued.
- **Scan Channels:** A bit field list of the channels to scan. The Digi device chooses of the channels when starting the network. In a Router or End device, the bit field is a list of channels that will be scanned to find a Coordinator/Router to join.
- **Scan Duration:** Sets the scan duration exponent of the Active and Energy Scans (on each channel) that are used to determine an acceptable channel and Pan ID for startup of the Coordinator.

**Advanced radio settings** control behavior of the XBee Module at a more detailed level. Generally, these settings can be left at their defaults.

• **Transmit Power Level:** Sets the power level at which the XBee Module transmits conducted power.

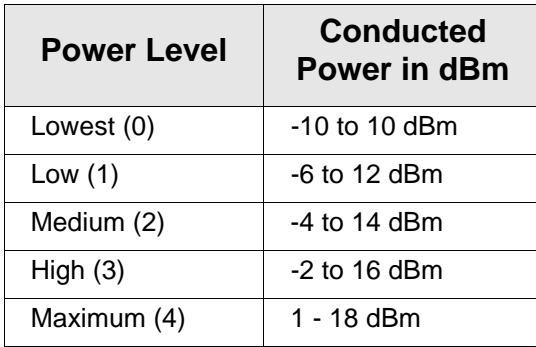

- **Allows Join Time:** Determines how long a Coordinator or Router will allow other devices to join it. If set to 255, devices can join at anytime. (This setting is supported on Coordinators and Routers only.)
- **CCA Threshold:** Sets the CCA (Clear Channel Assessment) threshold. Prior to transmitting a packet, a CCA is performed to detect energy on the channel. The packet will not be transmitted if the detected energy is above the CCA threshold.
- **Random Delay Slots:** Sets the minimum value of the back-off exponent in the CSMA-CA algorithm for collision avoidance. If set to zero, collision avoidance is disabled during the first iteration of the algorithm.
- **Broadcast Hops:** Sets the maximum number of hops for each broadcast date transmission. 0 sets the radio to use the maximum number of hops.

### **Serial interface settings**

- **Baud Rate:** The baud rate for the modem serial port.
- **Parity:** The parity for the modem serial port.
- **Flow Control:** Enable or disable CTS flow control for the serial port.
- **Packetization Timeout:** The number of character times of intercharacter delay required before transmission. If set to zero, characters are transmitted as soon as they arrive instead of buffering them into one RF packet.
- 4. If you assigned a Node Identifier, to view it, go to **Configuration > Mesh Network** and click **Refresh**. The new name is displayed in the **Node Identifier** field.

# *Chapter 13* **Hardware specifications**

# **XBee Adapters**

### **Hardware specifications for XBee Adapters (Sheet 1 of 3)**

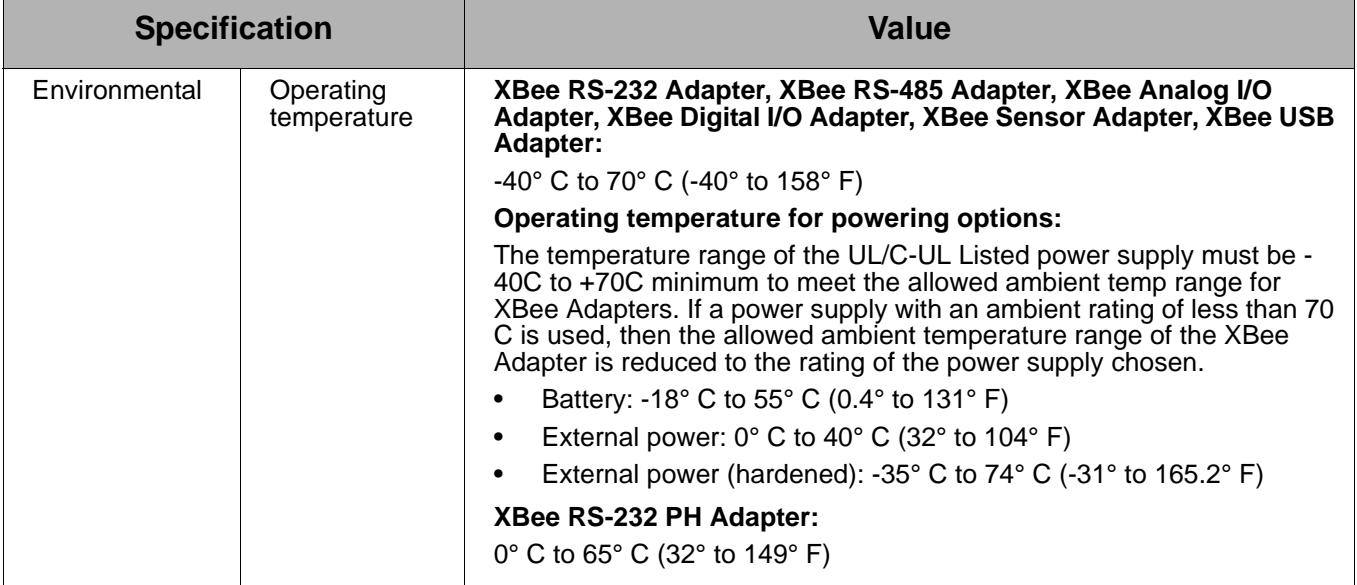

<span id="page-66-0"></span>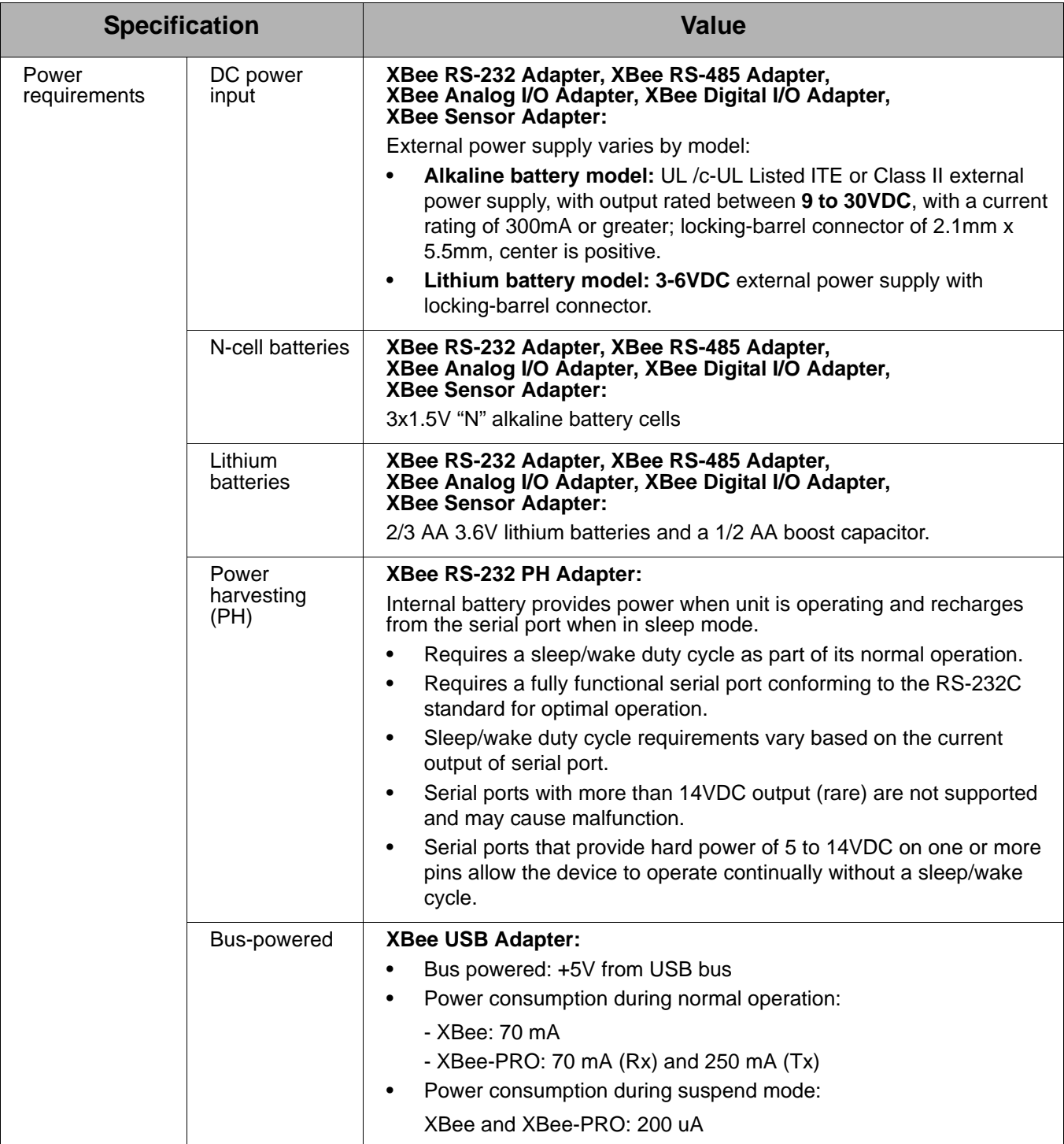

# **Hardware specifications for XBee Adapters (Sheet 2 of 3) (Continued)**

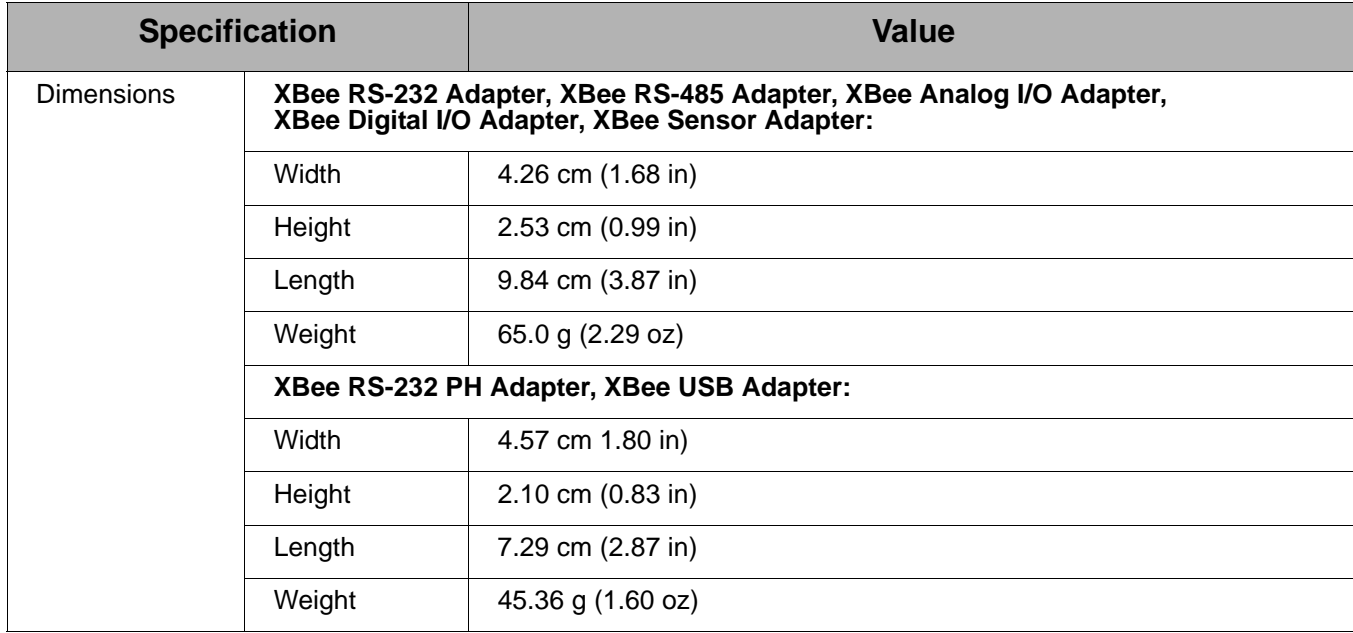

# **Hardware specifications for XBee Adapters (Sheet 3 of 3) (Continued)**

# **XStick ZNet 2.5**

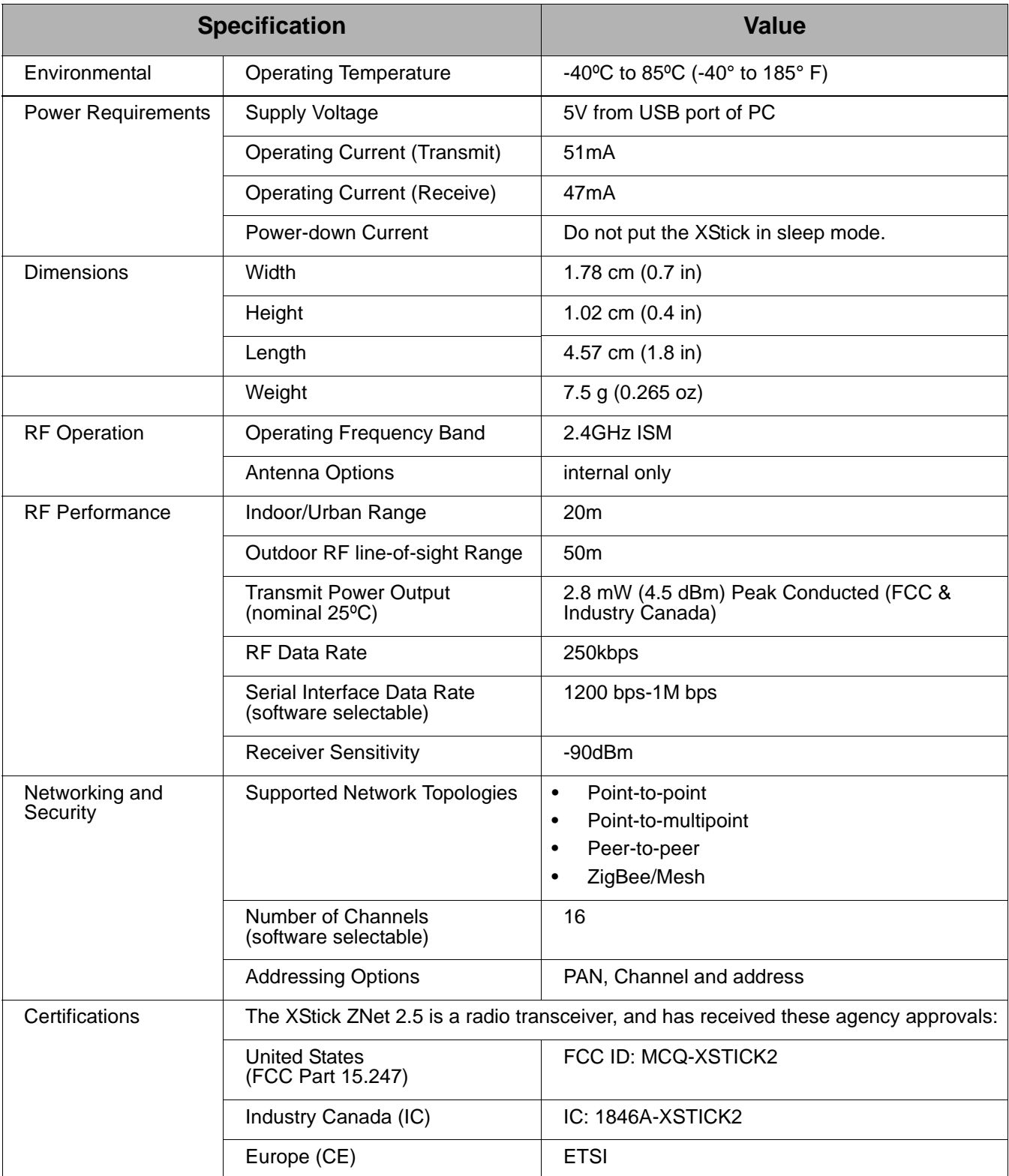

Operation is subject to the following two conditions: (1) this device may not cause interference, and (2) this device must accept any interference, including interference that may cause undesired operation of the device.

# **XBee Wall Router**

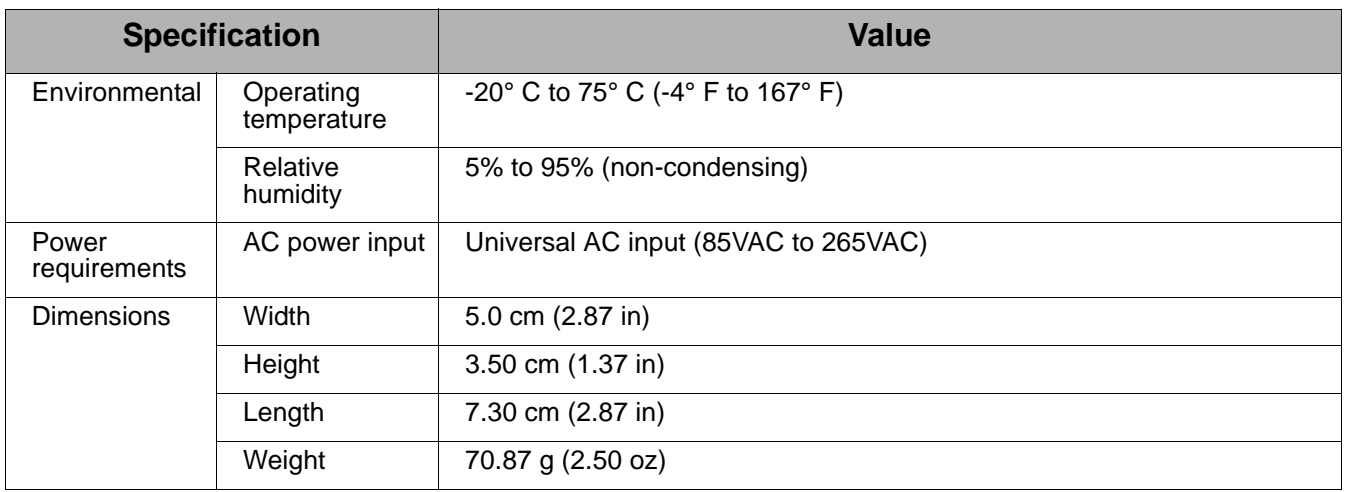

# **Integrated sensors**

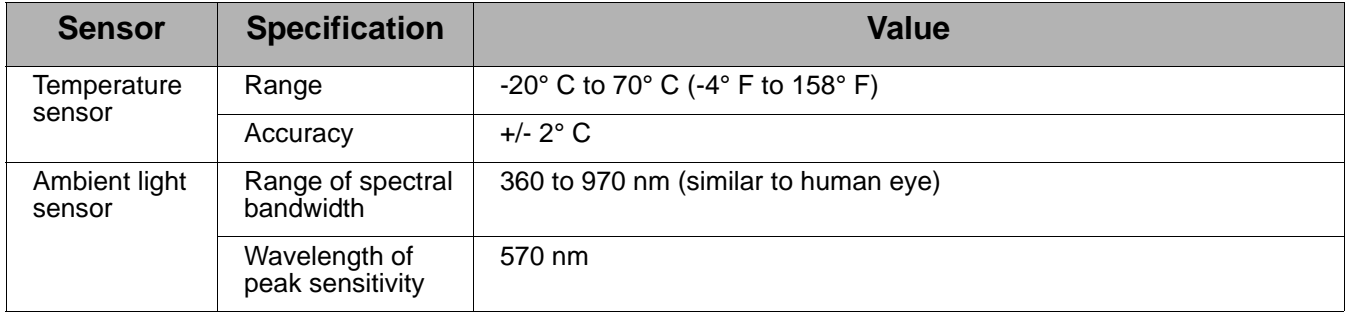

# **XBee Sensors**

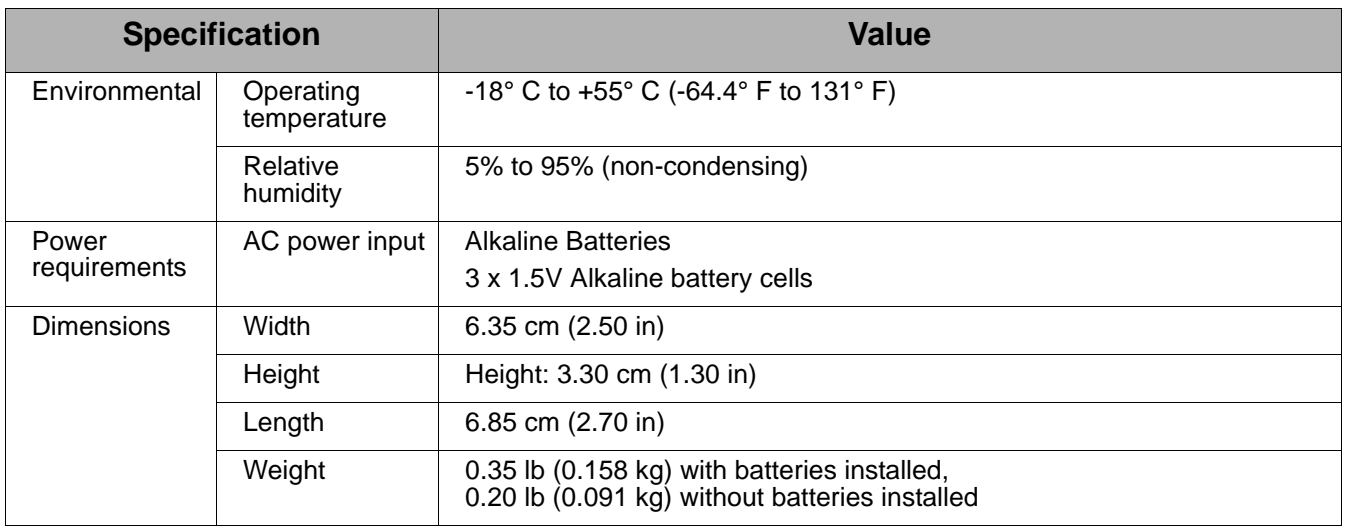

# **Integrated sensors**

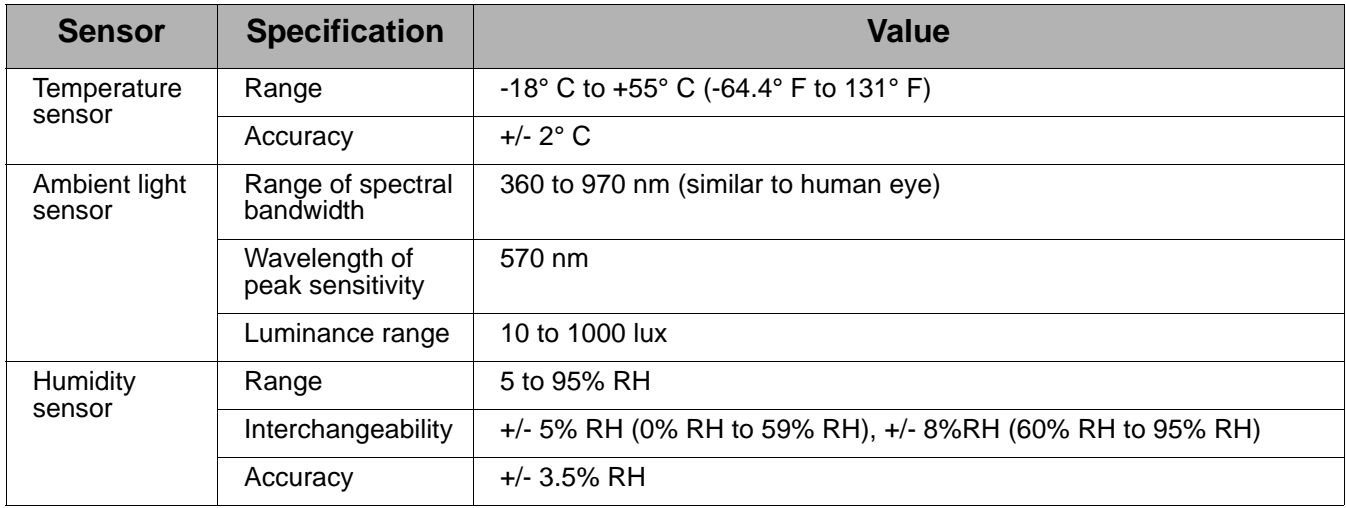

# *Chapter 14* **Safety statements**

# **Class I Division 2, Groups A, B, C, D Hazardous location**

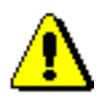

XBee Adapter, Sensor, and Router products are intended for use **in ordinary locations only**.

The device and any leads for the device may **not** be extended into a Hazardous Location.

This device has not been evaluated for use in wet locations or near combustible liquids, fumes, or vapors.

# **Lithium battery safety precaution**

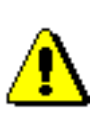

XBee adapter and sensor products have no user-serviceable parts and are intended to be opened by qualified service personnel only.

Danger of explosion exists if lithium batteries are replaced incorrectly. Replacement must be done by qualified service personnel, and only with the same or equivalent battery type recommended by the manufacturer. Dispose of unused batteries according to the manufacturer's instructions.